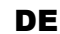

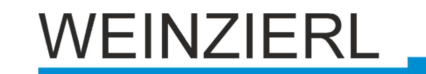

Bedienungs- und Montageanleitung

# **KNX ENO 636 secure**

(Art. # 5268)

Bi-direktionales Gateway mit 32 Funkkanälen zwischen EnOcean und KNX

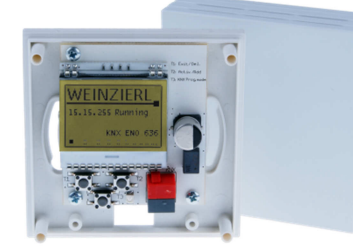

KNX ENO 636 secure

# **Anwendung**

Das Gerät KNX ENO 636 dient als bi-direktionales Gateway zwischen EnOcean Funkgeräten und dem KNX-Bus. Mit diesem Gerät können die Befehle und Messwerte von EnOcean Funksensoren auf den KNX Bus übertragen werden, um zum Beispiel KNX Aktoren zu steuern. Ebenso können EnOcean Funkaktoren über KNX gesteuert werden.

Das Gerät orientiert sich bei den EnOcean Geräten an den EnOcean Equipment Profilen (EEP). Das jeweils verwendete Profil ist in der Regel in den Datenblättern der Sensoren angegeben.

Zur Ansteuerung von EnOcean Aktoren werden entsprechende EEPs emuliert, das Gateway sendet zu diesem Zweck Funktelegramme wie zum Beispiel ein Taster oder ein Fensterkontakt.

Verschlüsselte Kommunikation auf EnOcean wird unterstützt, Verschlüsselung kann für jeden Sensor- und Aktorkanal separat aktiviert werden.

Weitere Informationen zu den EnOcean Equipment Profilen finden Sie unter http://www.EnOcean-alliance.org.

Zusätzlich bietet das Gateway Logik- und Regelungsfunktionen und beinhaltet einen Funk-Repeater. Es verfügt über 32 Kanäle, die mit jeweils einer der folgenden Funktionen belegt werden können:

- Senden Zustände/Werte von EnOcean-Sensoren auf KNX
	- o Schaltfunktionen
		- **Schalten**
		- Dimmen
		- Jalousie
		- Szene
		- **Wertgeber**
	- o Fenstergriffe
	- o Fensterkontakte
	- o Zugangskartenschalter
	- o Druckschalter
	- o Temperatursensoren
	- o Feuchtigkeitssensoren
	- o Lichtsensoren
	- o Anwesenheitssensoren
	- o Gassensoren
- o Raumbediengeräte
- o Automatisierte Zählerablesegeräte
- o Umweltsensoren
	- o Digitaleingänge
- Steuern von EnOcean-Aktoren über KNX
	- o Emulation einer EnOcean-Wippe zum
		- **-** Schalten
		- Dimmen
		- Jalousie
	- o Emulation eines EnOcean-Fensterkontakt
	- o Bidirektionale EnOcean-Schalt-, Dimm- und Jalousieaktoren
	- o Bidirektionale EnOcean-HKL-Antriebe für **Stellventile**
- Regelung/Logik
	- o Zeitschalter
		- Einschaltverzögerungen
		- Nachlaufschaltungen
	- o Regelung und Steuerung
		- Zweipunkt (Byte und Float)
		- Kontinuierlich (Float)
		- Wärme-Bedarfsanforderung
		- Lichtsteuerung
	- o Logikfunktionen
		- Gatter (z.B. AND, OR, XOR)
		- Inverter
			- Impulsschaltung (Toggle)
	- o Sonstige
		- Wertgeber
			- **Trigger**
		- Überwachung (Watchdog)
		- Filter

Die Konfiguration des Gerätes und der Kanäle erfolgt mit der ETS-Software über den KNX Bus. Zum Einlernen der Funkkomponenten dienen die Tasten und das Display im Gerät.

# **1. Installation und Inbetriebnahme**

Die Montage kann Aufputz z.B. auf Mauerwerk oder Holz erfolgen. Die Montagelöcher passen für eine 55 mm Unterputzdose.

Bei der Wahl des Montageorts ist die Reichweite der EnOcean-Geräte zu beachten, die mit dem Gerät verknüpft werden sollen. Abschirmende Objekte (z.B. Metallschränke) oder Störsender (z.B. Computer, elektronische Trafos, Vorschaltgeräte) in der Nähe des Gateways sind zu vermeiden.

Weitere Informationen zur Reichweitenplanung und HF-Durchdringung sind in den Datenblättern der Sensoren und unter www.EnOcean.com zu finden.

Der Anschluss des Gerätes an den KNX-Bus erfolgt mit einer Busklemme. Die richtige Polung der Klemme gemäß Aufdruck im Gerät ist zu beachten. Die Spannungsversorgung des Gerätes erfolgt über den Bus.

Das KNX ENO 636 besitzt folgende Bedienelemente und Anzeigen:

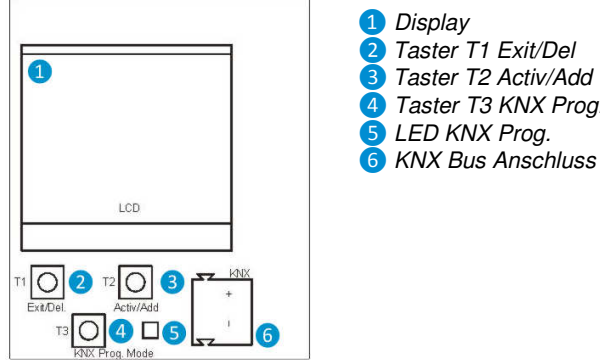

 Taster T1 Exit/Del Taster T2 Activ/Add Taster T3 KNX Prog. LED KNX Prog.

Das Gerät wird nur über den KNX-Bus versorgt.

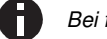

Bei fehlender Busspannung ist das Gerät ohne Funktion.

### **A. KNX Programmiermodus**

Der KNX Programmiermodus wird über den KNX-Programmiertaster T3 4 ein- bzw. ausgeschaltet.

Bei aktivem Programmiermodus leuchtet Programmier-LED 6 rot, diese LED blinkt rot, wenn die Applikation nicht läuft, z.B. nach einem abgebrochenen ETS-Download.

Im Auslieferungszustand hat das Gateway die individuelle Adresse 15.15.255. Alle Kanäle sind deaktiviert, es sind keine Gruppenadressen und keine Verbindungen zu Sensoren und Aktoren angelegt.

# **B. Bedientaster**

Die Taster im Gerät werden nur für die Inbetriebnahme benötigt und sind bei geschlossenem Gerät nicht zugänglich.

**Tastendruck T1 lang (Del.):** Löschen der gespeicherten Geräte aus dem aktuell sichtbaren Kanal

**Tastendruck T1 kurz (Exit):** Kanal-/Lernmodus verlassen

**Tastendruck T2 lang (Add.):** Start Lernmodus

**Tastendruck T2 kurz (Activ.):** Aktivieren bzw. Umschalten der Kanäle 1-32

**Tastendruck T3 (KNX Prog. Mode):** Aktivieren KNX Lernmodus.

Ein langer Tastendruck wird erkannt, wenn eine Taste länger als 1 Sekunden betätigt wird.

# **C. LCD Display**

Das eingebaute Display dient der Inbetriebnahme und Systemdiagnose. Im normalen Betrieb wird es nicht benötigt und ist bei geschlossenem Gerät nicht sichtbar.

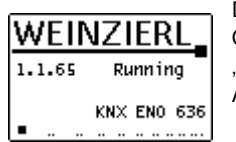

Das Display zeigt im Hauptmenü den Gerätenamen, den Betriebsmodus (z.B. 'Running') und seine individuelle KNX Adresse an

### **D. Definierte Betriebsmodi**

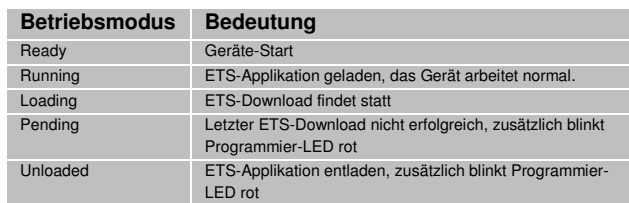

Eine blinkende Programmier-LED ❺ weist auf ein Problem beim letzten ETS-Download hin, dann sollte versucht werden, die ETS-Applikation neu zu laden.

Die Signalstärke der empfangenen Funktelegramme wird als Balken am unteren Displayrand visualisiert. Ist ein Telegramm einem oder mehreren Kanälen zugeordnet, wird dies in einer Matrix im Display dargestellt.

Während der Kanalauswahl werden im Display in der ersten Zeile die Kanalnummer und der in der ETS eingestellte Text angezeigt. In der zweiten Zeile ist der Kanaltyp (Sensor/Aktor) und dazugehörige EnOcean Equipment Profile (EEP) zu sehen, falls dem Kanal ein EEP zugeordnet ist. Der Kanaltyp wird am rechten Rand als grafisches Symbol dargestellt.

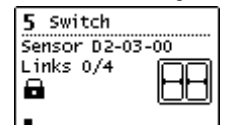

Die Anzahl der benutzten und verfügbaren Kanallinks wird in der dritten Zeile angezeigt. Ist bei einem Kanal Verschlüsselung aktiviert, wird das in der

nächsten Zeile mit einem Schloss dargestellt. In der letzten Zeile ist der Signalstärke-Balken sichtbar.

# **E. Verknüpfung mit EnOcean-Geräten**

Vor der Verknüpfung der EnOcean-Geräte müssen die Funktionen der einzelnen Kanäle mit der ETS programmiert werden. Pro Kanal kann in der Regel nur ein EnOcean-Gerät eingelernt werden. Bei Tastsensoren, Fenstergriffen und Fensterkontakten können bis zu vier Verknüpfungen pro Kanal erstellt werden.

Sendet das EnOcean-Gerät verschlüsselte Telegramme, muss für den gewünschten Kanal Verschlüsselung aktiviert werden.

Bei unidirektionalen Aktorkanälen können beliebig viele, bei bidirektionalen nur ein Funkaktor pro Kanal eingelernt werden. Die Steuerung der Aktorkanäle kann mit verschlüsselten EnOcean-Telegrammen erfolgen, dies muss beim gewünschten Kanal in den Parametern aktiviert werden.

Die verschlüsselte Kommunikation von EnOcean verwendet je einen fortlaufenden unabhängigen Zähler (Rolling Code, kurz RLC) in Sender und Empfänger, der beim Teach-In in beiden Geräten synchronisiert wird.

Weist der Zählerstand von einlernten Sender und Empfänger einen Unterschied größer 60 auf, so werden von diesem Sender keine Telegramme mehr angenommen. Um den RLC erneut zu synchronisieren, ist es ausreichend, wenn der Sender dem Gateway ein Lerntelegramm schickt, das Gateway muss dazu nicht in den Lernmodus versetzt werden.

Es ist zu beachten, dass der RLC im Gateway nicht weiter gezählt werden kann, wenn dessen Spannungsversorgung unterbrochen ist. Sollte in diesem Zustand z.B. ein eingelernter RPS-Taster mehr als 30 mal gedrückt werden, müssen Taster und Gateway erneut synchronisiert werden, indem der Taster ein Lerntelegram sendet.

# **F. Einlernen von Funk-Sensoren**

Die Bedienung des Gateways während des Einlernens von Funk-Sensoren erfolgt durch die zwei Taster unter dem Display.

Befindet sich das Gerät im normalen Betrieb, schaltet der Taster T2 durch kurze Betätigungen in den Kanalmodus und weiter in den nächsten Kanal. Das Display zeigt dabei die aktuelle Kanalnummer und die Anzahl der verbundenen Geräte an. Ebenso wird bei jedem Kanal der in ETS eingegeben Text angezeigt.

Durch langes Drücken von T2 auf dem gewünschten Kanal wird der Lernmodus aktiviert. Nun kann ein Funk-Sensor mit dem

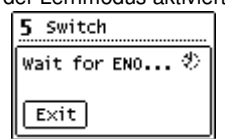

Kanal verbunden werden, dazu muss der in der ETS eingestellte Sensortyp mit dem Profil des zu verbindendende Sensors übereinstimmen. Durch Drücken der Lerntaste des Sensors wird

der Sensor eingelernt. Fenstergriffe und Schaltmodule müssen zum Einlernen betätigt werden, da sie keine Lerntaste besitzen.

Um während des Einlernens zu verhindern, dass andere sendende Geräte durch zufällige Betätigung ungewünscht gespeichert werden, kann ein Gerät auch erst nach 3-facher Betätigung eingelernt werden. Dazu muss in den allgemeinen Parametern 'Lerne Schalter/Griffe (RPS) nach 3 Tel. ausgewählt werden. Der Sensor muss innerhalb von 10 Sekunden drei Mal betätigt werden.

Der Lernmodus wird durch eine kurze Betätigung des linken Tasters T1, sowie automatisch nach 5 Minuten ohne Bedienung beendet.

Kurzanleitung Einlernen von Funk-Sensoren

- 1. T2 kurz drücken, um den gewünschten Kanal auszuwählen.
- 2. T2 lang drücken, um den Lernmodus zu aktivieren  $($ "Wait for ENO...").
- 3. Den Lernmodus am Funk-Sensor aktivieren.
- 4. Der Sensor ist nun eingelernt

### **G. Löschen von Funk-Sensoren**

Eingelernte Sensoren können durch mehrere Möglichkeiten gelöscht werden. Mit einem langen Tastendruck auf T1 wird der Löschmodus für den aktuellen Kanal aktiviert. Durch Drücken der Lerntaste des Sensors, wird dieser aus dem KNX ENO 636 gelöscht. Ebenso ist es möglich, durch Drücken von T2 ("All") bei

aktiviertem Löschmodus, alle eingelernten Sensoren des ausgewählten Kanals zu löschen. Dazu müssen die Sensoren nicht betätigt werden.

Durch Programmieren des Applikationsprogramms über die ETS werden alle eingelernten Sensoren aller Kanäle gelöscht, wenn die Funktion "Alle Links nach Download löschen" in den allgemeinen Parametern aktiviert ist.

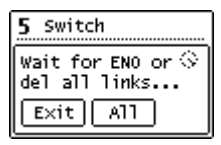

Wurde die Funktion eines Kanals geändert, löscht Programmieren der Parameter über die ETS die Verknüpfungen des geänderten Kanals.

Der Lernmodus wird durch eine kurze Betätigung des linken Tasters T1, sowie automatisch nach 5 Minuten ohne Bedienung beendet.

Kurzanleitung Löschen von Funk-Sensoren:

- 1. T2 kurz drücken, um den gewünschten Kanal auszuwählen.
- 2. T1 lang drücken, um den Löschmodus zu aktivieren ("Wait for ENO or del all links...").
- 3. Den Lernmodus am gewünschten Funk-Sensor aktivieren, um diesen zu löschen.

#### Alternativ:

T2 lang drücken, um alle eingelernten Funk-Sensoren aus dem ausgewähltem Kanal zu löschen.

#### **H. Einlernen von Funk-Aktoren**

Die Auswahl des Kanals beim Einlernen von Aktoren erfolgt wie beim Einlernen von Sensoren, zusätzlich wird die Enocean-ID des ausgewählten Kanals angezeigt. Das Einlernen erfolgt je nach eingestelltem emulierten Sensortyp:

RPS Schalter (F6-02-01 / D2-00-03)

Bei der Emulation eines RPS-Schalters wird durch langes Drücken von T2 beim gewünschten Kanal der Lernmodus im Gateway aktiviert. Im Display erscheint die "Select key:" Auswahl.

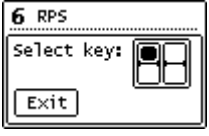

Hier kann man mit dem Taster T2 der Druckpunkt (oben oder unten) des Lerntelegramms ausgewählt werden. Bei manchen Aktoren müssen mehrere Druckpunkte getrennt eingelernt werden.

Nun wird der Taster T2 lang gedrückt, um dem im Lernmodus stehenden Aktor bis zu 3 Lern-Telegramm zu senden (Im Display erscheint kurz "RF"). Ist dies geschehen, kann der Lernmodus des Aktors wieder beendet werden und der Aktor ist eingelernt.

1BS Kontakteingang (D5-00-01)

Zuerst muss am Aktor der Lernmodus aktiviert werden. Bei der Emulation eines 1BS-Kontakts wird durch langes Drücken von Taster T2 beim gewünschten Kanal das EnOcean-Telegramm zum Einlernen gesendet, im Display erscheint kurz "RF".

- VLD Aktoren (D2-01-XX)
- VLD Aktoren (D2-05-XX)

Zuerst muss am Aktor der Lernmodus aktiviert werden. Bei der Einbindung von bidirektionalen VLD-Aktoren wird durch langen Tastendruck von T2 im gewünschten Kanal das Lerntelegramm ausgelöst (Im Display erscheint kurz "RF"), eine erfolgreiche Verbindung wird bei den Links angezeigt ("Links 1/1").

Achtung: Manche Aktoren am Markt lösen von ihrer Seite das Lernen aus, das wird vom Gateway nicht unterstützt.

- HKL Antrieb für Stellventil (A5-20-01)
- HKL Antrieb für Stellventil (A5-20-04)

Das Einlernen dieser bidirektionalen Geräte geht vom Stellantrieb aus, also erfolgt der Einlernvorgang wie bei einem Sensor-Kanal: Mit langem Tastendruck auf Taster T2 erscheint die Meldung "Wait for ENO...", anschließend muss am Aktor ein Lern-Telegramm ausgelöst werden. War das Einlernen erfolgreich, schaltet das Display wieder um auf die Kanalansicht.

Der Lernmodus wird durch eine kurze Betätigung des linken Tasters T1, sowie automatisch nach 5 Minuten ohne Bedienung beendet.

### **I. Löschen von Funk-Aktoren**

Die Auswahl des Kanals beim Löschen von Verbindungen zu Aktoren erfolgt wie beim Einlernen von Sensoren. Das Einlernen erfolgt je nach eingestelltem emulierten Sensortyp:

- RPS Schalter (F6-02-01 / D2-00-03)
- 1BS Kontakteingang (D5-00-01)

Die Verknüpfungen dieser unidirektionalen Aktor-Kanäle werden in den jeweiligen Aktoren gespeichert. Diese können bei vielen Typen lokal am Gerät gelöscht werden ohne das Gateway zu betätigen. Bei einigen Aktoren ist es aber auch möglich, einzelne Verknüpfungen mit Hilfe von Lern-Telegrammen zu löschen. In diesem Fall funktioniert das Löschen von Aktoren wie das Einlernen.

- VLD Aktoren (D2-01-XX)
- VLD Aktoren (D2-05-XX)

Zuerst muss am Aktor der Lernmodus aktiviert werden. Beim Löschen von Verbindungen dieser bidirektionalen Aktoren wird durch langen Tastendruck von T2 im gewünschten Kanal das Lerntelegramm ausgelöst (Im Display erscheint kurz "RF"), eine erfolgreiches Löschen wird bei den Links angezeigt ("Links 0/1").

Achtung: Manche Aktoren am Markt lösen von ihrer Seite das Löschen aus, das wird vom Gateway nicht unterstützt.

- HKL Antrieb für Stellventil (A5-20-01)
- HKL Antrieb für Stellventil (A5-20-04)

Auch hier geht das Löschen wie bei einem Sensor-Kanal vom Stellantrieb aus: Mit langem Tastendruck auf Taster T1 erscheint die Meldung "Wait for ENO...", anschließend muss am Aktor ein Lern-Telegramm ausgelöst werden werden oder durch kurzen Druck auf Taster T2 der Kanal ohne Lern-Telegramm vom Aktor gelöscht werden. War das Löschen erfolgreich, schaltet das Display wieder um auf die Kanalansicht.

# **2. Normaler Betrieb**

# **J. Funksensoren**

Wenn im normalen Betrieb das Telegramm eines EnOcean-Gerätes empfangen wird, prüft jeder Kanal, ob ihm dieses Gerät zugeordnet ist. Falls ja, wird der Kanal in einer Matrix auf dem LCD kurz angezeigt und ein oder mehrere der Funktion entsprechenden Telegramme auf den Bus gesendet. Die Sendehäufigkeit am Bus wird vom EnOcean-Sensor bestimmt. Das Gateway sendet nur dann ein Telegramm auf den KNX-Bus, wenn ein entsprechendes EnOcean-Telegramm empfangen wurde.

Ist ein empfangenes EnOcean-Telegramm keinem Kanal zugeordnet, wird nur die Signalstärke im Display mit einem Balken dargestellt.

# **K. Funkaktoren**

Ist der Kanal auf Schalter oder Kontakteingang eingestellt und das Gateway empfängt vom KNX-Bus ein Telegramm, das mit einem Aktorkanal verknüpft ist, werden ein oder mehrere Funktelegramme für diesen Kanal gesendet.

Ist einer der HKL-Antriebe eingestellt, wartet der Kanal auf Anfrage des Aktors, und sendet dann die aktuellen Werte auf KNX und EnOcean.

Bei den restlichen Aktor-Kanälen erfolgt die Kommunikation bidirektional: Jedes Telegramm von KNX oder EnOcean löst auf dem jeweils anderen Medium ein Telegramm aus.

# **L. Interne Verknüpfungen**

Für einige Anwendungen ist es erforderlich, KNX Datenpunkte (Kommunikationsobjekte) verschiedener Kanäle miteinander zu verknüpfen. So können Messwerte von Sensorkanälen mit Eingängen von Regelungskanälen verbunden werden. Es können aber auch Funksensoren mit Funkaktoren verbunden werden.

Datenpunkte können in der ETS verknüpft werden, indem dieselbe Gruppenadresse an ein Ausgangs- und an ein Eingangsobjekt vergeben wird. Dabei werden die übergebenen Werte auch auf den Bus gesendet.

Im Gegensatz dazu sind interne Verknüpfungen dafür vorgesehen, Kommunikationsobjekte direkt zu verknüpfen, ohne Telegramme auf dem KNX-Bus zu senden. Hierzu müssen in der ETS keine Gruppenadressen zugewiesen werden. Interne Verknüpfung können im Parameterdialog der ETS erstellt werden. Dazu muss im Empfängerkanal die Kommunikationsobjekt-Nummer des gewünschten Ausgangskanals gewählt werden. Der Wert des gewünschten Objekts wird dann intern in das Empfangsobjekt kopiert und setzt die zugehörige Funktion um.

## **M. Repeater Funktion**

Die Repeater-Funktion dient dazu, größere Entfernungen zwischen Sensoren und Aktoren zu überbrücken. Der KNX ENO 636 ist ein Level-1 Funk Repeater. Das heißt, es werden nur Telegramme, die direkt von einem Sender stammen, wiederholt. Telegramme von anderen Repeatern werden nicht noch einmal wiederholt.

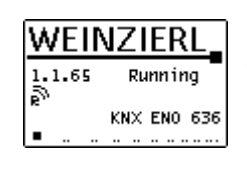

Die Repeater-Funktion des KNX ENO 636 wird über die allgemeinen Parameter in der ETS aktiviert. Ist die Funktion aktiv, wird dies im Hauptmenü des Displays links unter der individuellen Adresse angezeigt.

# **3. Busmonitor Funktion**

Die integrierte Busmonitor Funktion dient zur Systemdiagnose direkt am Gerät. Das Gerät kann sowohl EnOcean-Telegramme als auch KNX-Telegramme anzeigen.

Durch kurzes Drücken von T1 im Hauptmenü wird der kombinierte EnOcean- und KNX-Busmonitor aktiviert. Hier werden die letzten fünf empfangenen und gesendeten Telegramme angezeigt.

Durch kurzes Drücken von T2 kann zwischen den Betriebsarten des Busmonitors durchgeschaltet werden:

- Kombinierter E+K Busmonitor (ENO + KNX BUSMON)
- EnOcean-Busmonitor (ENO BUSMON)
- KNX-Busmonitor (KNX BUSMON)
- EnOcean-Busmonitor für Einlerntelegramme (ENO TEACH-IN BUSMON)

Langer Tastendruck von T2 löscht die aktuell angezeigten Telegramme. Um wieder in das Hauptmenü des Gateways zu gelangen, muss T1 kurz gedrückt werden. Der Busmonitor wird automatisch nach 5 Minuten Inaktivität geschlossen.

# **N. EnOcean-Busmonitor**

Wird ein Telegramm von einem EnOcean-Gerät empfangen, so wird die Signalstärke (RSSI-Wert) an der ersten Stelle der Zeile angezeigt. Der RSSI-Wert (Received Signal Strength Indication) wird von 1-4 dargestellt (1=min.; 4=sehr gut). Der erste Ziffernblock von 8 Ziffern gibt die hexadezimalkodierte ID des sendenden Gerätes an. Die übertragenen Daten werden ebenfalls hexadezimalkodiert im zweiten Ziffernblock angezeigt.

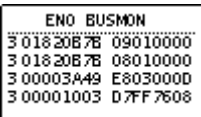

Wenn vom KNX ENO 636 ein Telegramm versendet wird, so wird in der ersten Stelle der Zeile ein "S" dargestellt. Die vom Gateway verwendete ID und die übertragenen Daten werden ebenfalls angezeigt.

# **O. KNX-Busmonitor**

Der KNX Busmonitor zeigt die Telegramme auf Objektebene an. Somit sind nur Gruppentelegramme sichtbar, die das Gateway adressieren oder von ihm gesendet werden.

Wird ein Telegramm von KNX-Bus empfangen, zeigt dies der KNX-Busmonitor mit einem "I" an. Dahinter werden die dezimalkodierte Nummer des Gruppenobjektes und das Datenpaket mit bis zu 4 Byte hexadezimalkodiert dargestellt.

Falls eine KNX Gruppenadresse mit mehreren Objekten im Gateway verbunden ist, wird für jede Zuordnung eine Zeile ausgegeben.

Beim Senden eines Telegramms auf den KNX-Bus wird ein "O" mit der dezimalkodierten Objektnummer und dem hexadezimalkodierten Datenpaket angezeigt.

Sind zwei Objekte über eine interne Verbindung verknüpft und

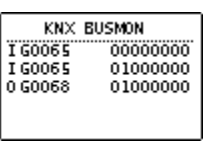

ein Telegramm wird über diese Verbindung übertragen, wird dies mit einem "M", der dezimalkodierten Objektnummer des empfangenden Objekts und dem hexadezimalkodierten Datenpaket angezeigt.

# **P. EnOcean-Busmonitor für Einlerntelegramme**

In dieser Betriebsart werden nur die EnOcean-Telegramme dargestellt, die das Gerät bei Betätigung der Lerntaste versendet. Damit kann das vom Gerät unterstützte EnOcean Equipment Profile (EEP) direkt am Display angezeigt werden.

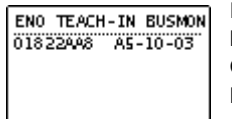

Der erste Block von 8 Zeichen gibt die hexadezimalkodierte ID des sendenden Gerätes an, der nächste Block die EEP-Nummer, falls diese auswertbar ist.

Zusammenfassung Darstellung der Telegramme im Display:

Empfang von EnOcean-Telegramm (ENO BUSMON)

(1-4) Geräte-ID Datenpaket

Senden von EnOcean-Telegramm (ENO BUSMON)

S Geräte-ID Datenpaket

Empfang von EnOcean-Lerntelegramm (ENO TEACH-IN BUSMON)

Geräte-ID EEP

Empfang von KNX-Telegramm (KNX BUSMON)

I GO-Nr. Datenpaket

Senden von KNX-Telegramm (KNX BUSMON)

O GO-Nr. Datenpaket

Empfang von intern verknüpften Telegramm (KNX BUSMON)

M GO-Nr. Datenpaket

# **4. Zurücksetzen auf Werkseinstellungen**

Es besteht die Möglichkeit, das Gerät auf die Werkseinstellungen zurückzusetzen.

- KNX Bus Anschluss *❻* vom Gerät trennen
- Taster T1 *❷*und T2 *❸*drücken und gedrückt halten
- KNX Bus Anschluss *❻* zum Gerät wieder herstellen
- Taster T1 *❷*und T2 *❸* gedrückt halten, bis Display **❶** beleuchtet wird

Werden die Taster anschließend losgelassen, erscheint im Display "MASTER RESET" zur Signalisierung für die erfolgreiche Rücksetzung auf Werkseinstellung.

# **5. ETS-Datenbank**

Die ETS Datenbank (für ETS 4.2 und ETS 5) kann auf der Produkt Website KNX ENO 636 (www.weinzierl.de) oder über den ETS Online Katalog heruntergeladen werden. Mit der ETS können folgende Parameter gesetzt werden:

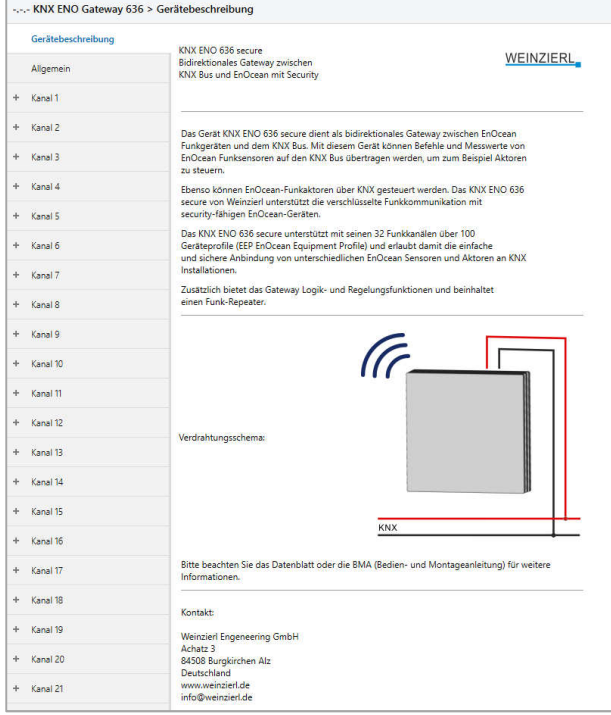

# **Q. Beschreibung**

Hier werden allgemeine Information über das Gerät dargestellt.

### **Allgemein**

Gerätename (30 Zeichen)

Hier kann ein beliebiger Name für das KNX ENO 636 vergeben werden. Der Gerätename sollte aussagekräftig sein, z.B. "Wohnzimmer EG". Dieser Name wird in der Hauptansicht auf dem internen Display angezeigt.

Alle Links nach Download löschen

Ist dieser Parameter aktiviert, werden nach ETS-Download sämtliche einlernten EnOcean-Geräte aller Sensor-Kanäle gelöscht.

Lerne Schalter/Griffe (RPS) nach 3 Tel.

Dieser Parameter bestimmt, ob man zum Einlernen eines EnOcean-Tasters oder -Fenstergriffs den Sensor 1x oder 3x betätigen muss.

RF-Repeater

Mit diesem Parameter wird die Repeater-Funktion aktiviert oder deaktiviert.

# **R. Gateway Funktionen**

Für jeden der 32 Kanäle kann eine der folgenden Funktionen ausgewählt werden:

- Inaktiv
- Link von EnOcean Sensor zu KNX
- Link von KNX zu EnOcean Aktor
- Regelung/Logik

Ist eine Kanalfunktion aktiviert kann über den Parameter "Angezeigter Text" ein Name mit bis zu 15 Zeichen zugewiesen werden, dieser sollte eindeutig und aussagekräftig sein. Dieser Name wird im Display im Kanalmodus des jeweiligen Kanals angezeigt, außerdem taucht er in allen Objektnamen des Kanals auf.

Im Folgenden wird der 1. Kanal beschrieben, die Funktionsweise der restlichen 31 Kanäle ist analog.

## **Gateway Funktionen bei Kanaltyp "Link von EnOcean Sensor zu KNX"**

In dieser Betriebsart können verschiedene EnOcean-Sensoren in ein KNX-System eingebunden werden.

Bei Betätigung des Lerntasters senden die meisten EnOcean-Sensoren ihr EEP, um zu verhindern, dass der Sensor an einen nicht passenden Kanal gebunden wird. Das vom Kanal unterstütze EEP kann dabei in der Bezeichnung des Sensortyps abgelesen werden. Falls versucht wird, einen Sensor mit nicht zum Kanal passender EEP einzulernen, legt das Gateway die Verbindung nicht an. Wenn während der ETS-Konfiguration die EEP eines Kanals geändert wird, werden beim nächsten Download evtl. am Kanal angelernte Sensoren gelöscht.

Im laufenden Betrieb leitet das Gateway die über EnOcean gesendeten Daten eines eingebundener Sensors über ein oder mehrere Objekte auf KNX weiter.

Sendet der EnOcean-Sensor verschlüsselte Telegramme, muss über den Parameter "Kanal Verschlüsselung" aktiviert werden.

### Sensortyp "RPS Schalter"

Über Parameter Schaltertyp kann ausgewählt werden, welche Art von Gerät benutzt werden soll. Es können Geräte mit einem einzigen Schalter, zwei oder vier Wippen eingelernt werden.

In den Parameter kann außerdem die Kanal-Verschlüsselung aktiviert werden, dabei zu beachten, dass momentan von den Tastermodulen von EnOcean nur das PTM 215 verschlüsselte Kommunikation beherrscht.

Umstellen des PTM 215 auf verschlüsselte Kommunikation:

1. Gleichzeitig beide Kontaktzungen von entweder Kanal A oder B drücken

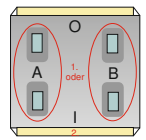

2. Über den Energiebogen Lerntelegramm auslösen und Verschlüsselung einschalten

Umstellen des PTM 215 auf unverschlüsselte Kommunikation:

- 1. Gleichzeitig alle 4 Kontaktzungen von Kanal A und B drücken
- 2. Über den Energiebogen Lerntelegramm auslösen und Verschlüsselung ausschalten

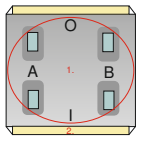

# Schaltertyp "1 Taster (F6-01-01)"

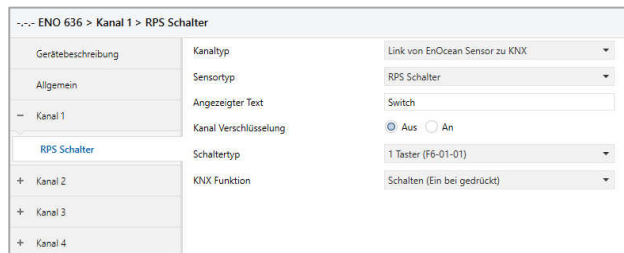

Über Parameter "KNX-Funktion" wird festgelegt, welche KNX-Telegramme bei Betätigung und Loslassen des Tasters ausgelöst werden:

#### Schalten (Ein bei gedrückt)

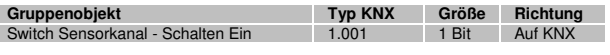

Schalten (Aus bei gedrückt)

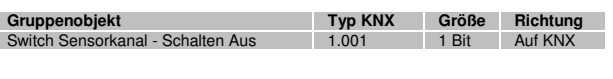

## Schalten Um

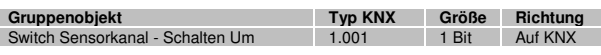

#### Dimmen

Bei kurzer Betätigung des Tasters wird ein Schalttelegramm über Objekt Schalten versendet. Bei langer Betätigung wird ein relatives Dimmen über den gesamten Dimmbereich auf Objekt Dimmen versendet. Beim Loslassen nach langer Betätigung wird ein Dimm-Stopp-Telegramm über Objekt Dimmen versendet. Beide Objekte sind verknüpft, auf jedes Einschalten bzw. Erhöhen der Helligkeit folgt bei nächstem Tastendruck ein Ausschalten bzw. Verringern der Helligkeit.

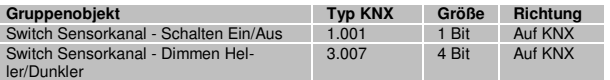

#### Jalousie

Bei kurzer Betätigung des Tasters wird die Lamelle geöffnet über Objekt Jalousie Lamellen. Bei langer Betätigung wird die Jalousie abwechselnd auf/ab gefahren über Objekt Jalousie Auf/Ab.

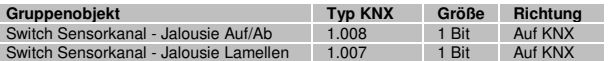

#### Szene

Kurzer Tastendruck löst die eingestellte Szene aus, außerdem kann über Parameter bestimmt werden, ob zusätzlich bei langem Tastendruck ein Telegramm zum Lernen der eingestellten Szene gesendet wird.

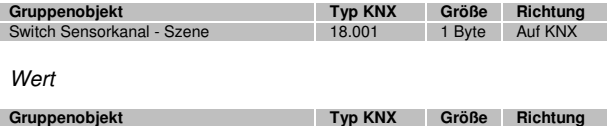

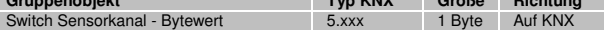

### Schaltertyp "2 Wippen (F6-02-01)"

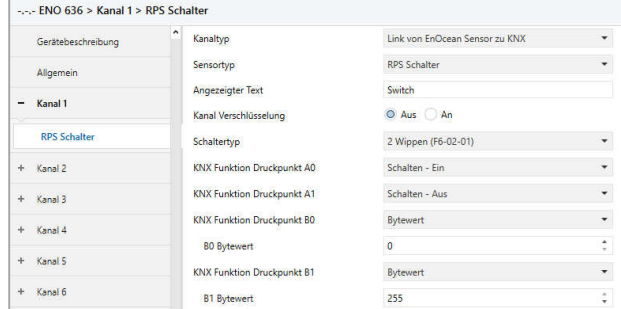

Jeder Druckpunkt der 2 Wippen kann individuell eingestellt werden, über die Parameter "KNX-Funktion Druckpunkt" wird festgelegt, welche KNX-Telegramme bei Betätigung und Loslassen des Druckpunkts ausgelöst werden:

#### Deaktiviert

Schalten - Ein

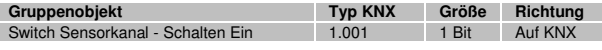

### Schalten - Aus

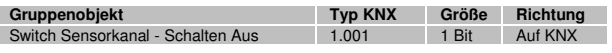

### Schalten - Um

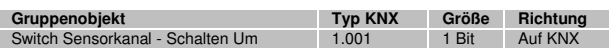

# Dimmen - Heller

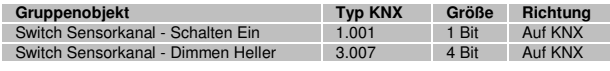

#### Dimmen - Dunkler

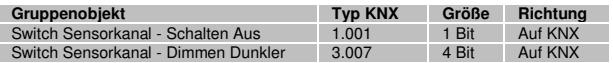

# Dimmen - (Ein-Tasten-Bedienung)

Bei kurzer Betätigung des Tasters wird ein Schalttelegramm über Objekt Schalten versendet. Bei langer Betätigung wird ein relatives Dimmen über den gesamten Dimmbereich auf Objekt Dimmen versendet. Beim Loslassen nach langer Betätigung wird ein Dimm-Stopp-Telegramm über Objekt Dimmen versendet. Beide Objekte sind verknüpft, auf jedes Einschalten bzw. Erhöhen der Helligkeit folgt bei nächstem Tastendruck ein Ausschalten bzw. Verringern der Helligkeit.

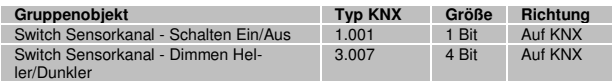

#### Jalousie - Auf

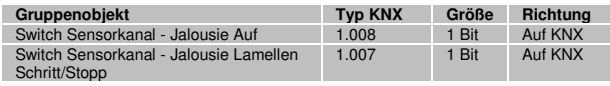

#### Jalousie - Ab

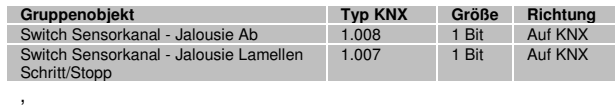

#### Jalousie - (Ein-Tasten-Bedienung)

Bei kurzer Betätigung des Tasters wird die Lamelle geöffnet über Objekt Jalousie Lamellen. Bei langer Betätigung wird die Jalousie abwechselnd auf/ab gefahren über Objekt Jalousie Auf/Ab.

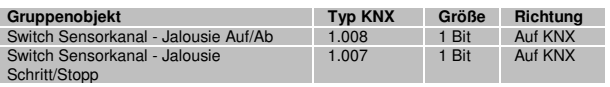

#### Szene

Kurzer Tastendruck löst die eingestellte Szene aus, zusätzlich kann über Parameter bestimmt werden, ob zusätzlich bei langem Tastendruck ein Telegramm zum Lernen der eingestellten Szene gesendet wird.

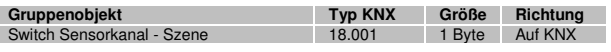

#### Bytewert

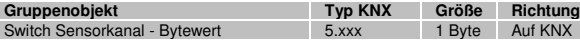

## Schaltertyp "4 Wippen (F6-03-01)":

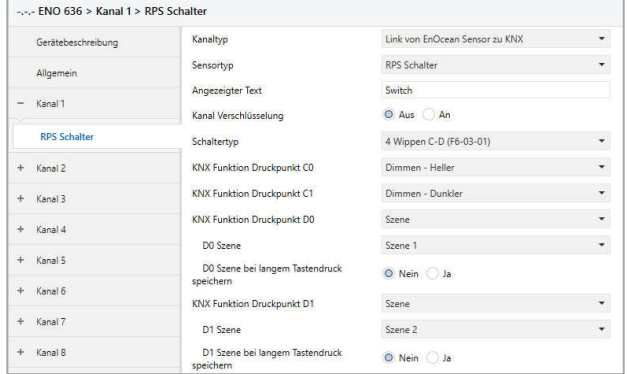

Die Konfiguration einer 4-fach Wippe erfolgt analog zu der 2 fach Wippe (F6-02-01), es ist aber zu beachten, dass zur vollständigen Einbindung 2 Kanäle im Gateway benutzt werden müssen, auf einem Kanal Wippen A-B, auf einem anderen Wippen C-D. Bei Gebrauch einer 4-fach Wippe wird Kanal-Verschlüsselung nicht unterstützt.

Sensortyp "Sonstige Schalter und Kontakte"

Über Parameter Schalter/-Kontakttyp kann ausgewählt werden, welche Art von Gerät benutzt werden soll, es sind folgende Profile verfügbar:

- 1BS Fensterkontakt (D5-00-01)
- 4BS Fenster und Tür Kontakt (A5-14-xx)
- RPS Fenstergriff (F6-10-00)
- VLD Sensorfenstergriff (D2-06-01)
- RPS Zugangskarten-Schalter (F6-04-01)
- RPS Druck-Schalter (F6-04-01)
- RPS Druck-Schalter-Gruppe (F6-04-01)
- RPS Leckagesensor (F6-05-01)

#### Schalter-/kontakttyp "1BS Fensterkontakt (D5-00-01)":

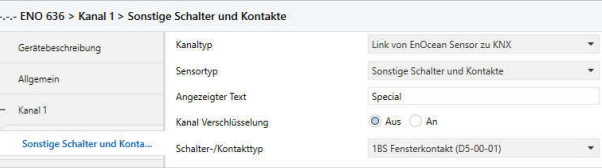

Bei Fensterkontakten können bis zu 4 Kontakten auf einen Kanal eingelernt werden. Dabei ermittelt das Gateway einen gemeinsamen Status aller im Kanal eingelernter Kontakte und sendet den Wert "geschlossen" nur wenn alle Fenster geschlossen sind.

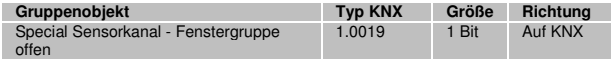

#### Schalter-/kontakttyp "4BS Fenster und Tür Kontakt **(A5-14-xx)":**

Bei dieser Geräteart können bis zu 4 Kontakten auf einen Kanal eingelernt werden. Dabei ermittelt das Gateway einen gemeinsamen Status aller im Kanal eingelernter Kontakte und sendet den Wert "geschlossen" nur wenn alle Fenster geschlossen sind.

Es werden folgende Geräte dieser Profil-Familie unterstützt:

#### A5-14-01 Offen/geschlossen

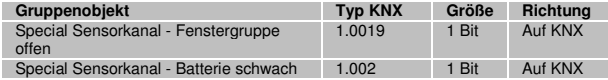

### A5-14-03 Offen/geschlossen/Alarm

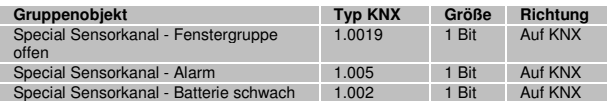

#### A5-14-07 Offen/geschlossen/verriegelt

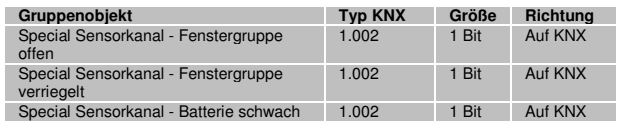

#### A5-14-08 Offen/geschlossen/verriegelt/Alarm

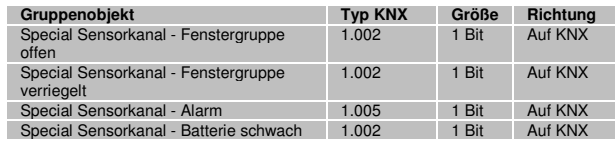

#### A5-14-09 Offen/geschlossen/gekippt

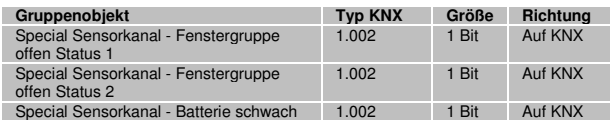

#### A5-14-0A Offen/geschlossen/gekippt/Alarm

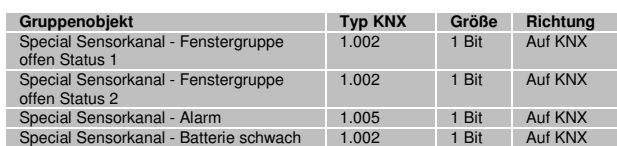

#### Schalter-/kontakttyp "RPS Fenstergriff (F6-10-00)":

Mit Fenstergriffsensoren werden drei Zustände erfasst: Fenster ist offen, gekippt oder geschlossen. Beim Drehen des Griffs in eine Position wird der entsprechende Zustand auf zwei Kommunikationsobjekte abgebildet und gesendet. Bis zu 4 Griffe können auf einen Kanal eingelernt werden.

Dabei ermittelt das Gateway einen gemeinsamen Status aller im Kanal eingelernter Griffe, folgend einige Beispiele aus der Zustandstabelle:

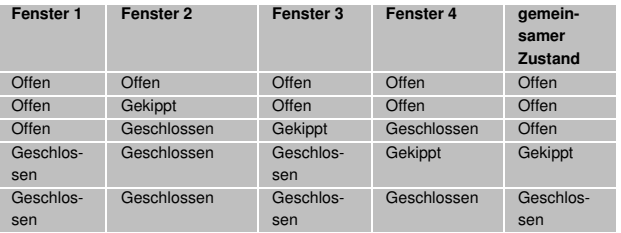

Bei Fenstergriffen sind folgende Kommunikationsobjekte verfügbar:

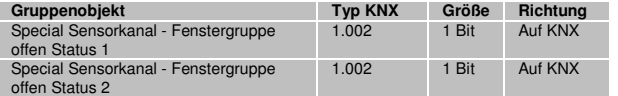

Über diese Objekte werden folgende Telegramme gesendet bei den verschiedenen Zuständen der Fenstergruppe:

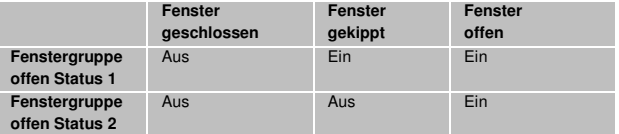

Die Position des Griffes ist abhängig vom Montage-Zustand. Dies ist dem jeweiligen Hersteller-Datenblatt zu entnehmen. Der Griff ist richtig eingestellt, wenn beim Schließen des Fensters zwei "Aus"-Werte über beide Datenpunkte gesendet werden.

### Schalter-/kontakttyp "VLD Sensorfenstergriff (D2-06-01)":

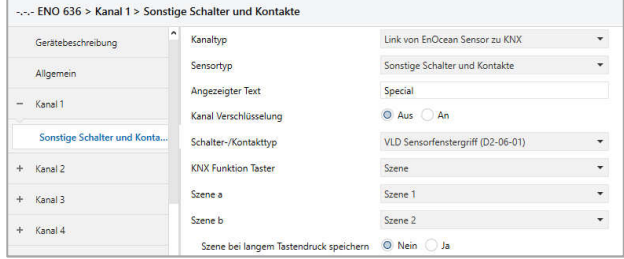

Ist dieser Gerätetyp ausgewählt, sind folgende Objekte verfügbar:

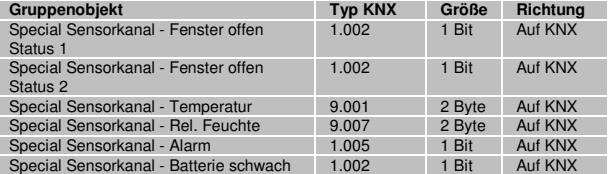

Abhängig vom Parameter "KNX Funktion Taster" können die 2 Taster am Gerät außerdem folgende Funktionen ausführen:

### **Schalten**

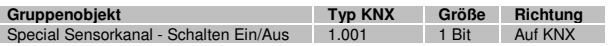

#### **Dimmen**

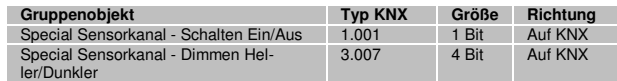

**Jalousie** 

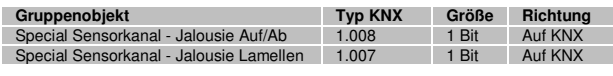

# Szene

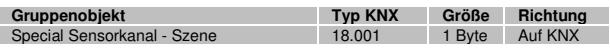

### Schalter-/kontakttyp "RPS Zugangskarten-Schalter **(F6-04-01)":**

Bei diesem Gerätetyp ist folgendes Objekt verfügbar:

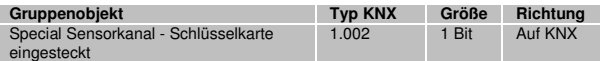

#### Schalter-/kontakttyp "RPS Druck-Schalter (F6-04-01)":

Bei diesem Gerätetyp ist folgendes Objekt verfügbar:

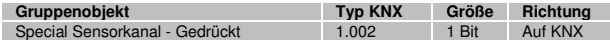

### Schalter-/kontakttyp "RPS Druck-Schalter-Gruppe **(F6-04-01)":**

Bei diesem Gerätetyp ist folgendes Objekt verfügbar:

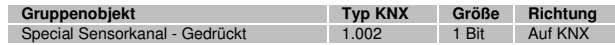

In dieser Betriebsart des Druckschalters kann über Parameter noch bestimmt werden, wie viele Schalter betätigt werden müssen, damit ein Ein-Telegramm gesendet wird.

# Schalter-/kontakttyp ..RPS Leckagesensor (F6-05-01)":

Bei diesem Gerätetyp ist folgendes Objekt verfügbar:

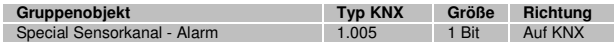

#### Sensortyp "4BS Temperatursensoren"

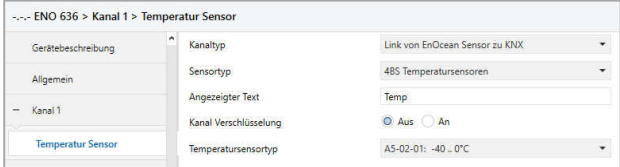

Bei den Temperatursensoren werden verschiedene Messbereiche unterstützt. Der Temperatur-Messwert wird auf einen 2 Byte Fließkommawert abgebildet.

Es werden folgende Profile unterstützt:

- A5-02-01: -40 .. 0°C
- A5-02-02: -30 .. +10°C
- A5-02-03: -20 .. +20°C
- A5-02-04: -10 .. +30°C
- A5-02-05: 0 .. +40°C
- A5-02-06: +10 .. +50°C
- A5-02-07: +20 .. +60°C
- A5-02-08: +30 .. +70°C
- A5-02-09: +40 .. +80°C
- A5-02-0A: +50 .. +90°C
- A5-02-0B: +60 .. +100°C
- A5-02-10: -60 .. +20°C
- $A5-02-11: -50$  ...  $+30^{\circ}$ C
- A5-02-12: -40 .. +40°C
- $A5-02-13$ :  $-30$  ...  $+50^{\circ}$ C
- A5-02-14: -20 .. +60°C
- A5-02-15: -10 .. +70°C
- A5-02-16: 0 .. +80°C
- A5-02-17: +10 .. +90°C
- A5-02-18: +20 .. +100°C
- $-$  A5-02-19:  $+30. +110^{\circ}$ C
- $-$  A5-02-1A:  $+40$ ..  $+120^{\circ}$ C
- $A5-02-1B: +50. +130^{\circ}C$
- A5-02-20: -10 .. 41,2°C
- $A5-02-30: -40. 62.3^{\circ}C$

Bei allen Temperatursensoren steht folgendes Kommunikationsobjekt zur Verfügung:

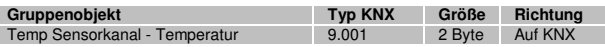

### Sensortyp ..4BS Temperatur- und Feuchtesensoren"

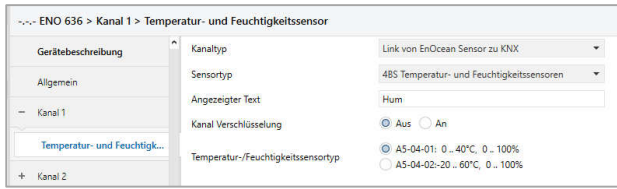

### Es können folgende Profile ausgewählt werden:

A5-04-01: 0 .. 40°C, 0 .. 100%

A5-04-02:-20 .. 60°C, 0 .. 100%

Die Messwerte werden über zwei verschiedene Kommunikationsobjekte gesendet:

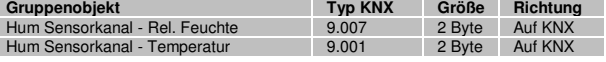

#### Sensortyp "4BS Lichtsensoren"

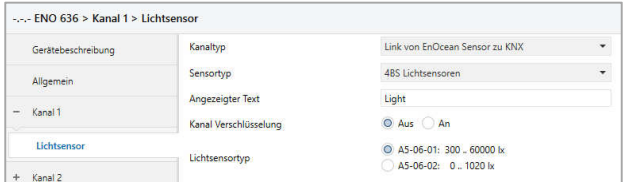

Es können folgende Profile ausgewählt werden:

A5-06-01: 300 .. 60000 lx

A5-06-02: 0 .. 1020 lx

Die Messung der Beleuchtungsstärke erfolgt in Lux (lx). Der Messwert steht als 2 Byte Fließkommawert zur Verfügung:

**Gruppenobjekt Typ KNX Größe Richtung** Light Sensorkanal - Lichtstärke

#### Sensortyp "4BS Anwesenheitssensor"

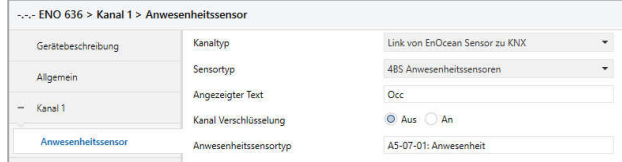

### Hier wird folgendes Profil unterstützt:

A5-07-01: Anwesenheit

Die Anwesenheit wird über folgendes Objekt gesendet:

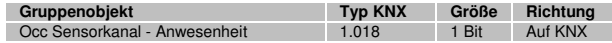

### Sensortyp "4BS Licht-/Temperatur-/Anwesenheitssensor"

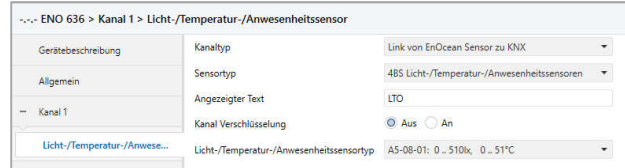

#### Folgende Profile werden unterstützt:

A5-08-01: 0 .. 510lx, 0 .. 51°C A5-08-02: 0 .. 1020lx, 0 .. 51°C

A5-08-03: 0 .. 1530lx, -30 .. 50°C

Lichtstärke und Temperatur werden je auf ein Kommunikationsobjekt mit 2-Byte-Fließkommawert abgebildet, Anwesenheit und Bewegung mit 1-Bit-Telegrammen:

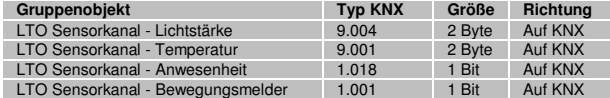

# Sensortyp "4BS Gassensor"

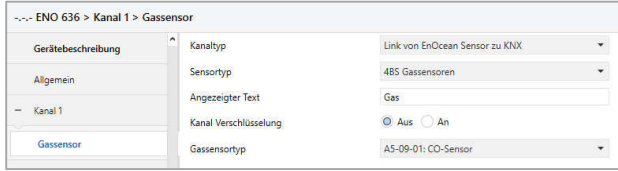

Bei allen Sensoren ist die Gaskonzentration als Objekt verfügbar, abhängig vom EPP des Sensors können noch weitere Messwerte auf KNX versendet sein werden:

A5-09-01: CO-Sensor

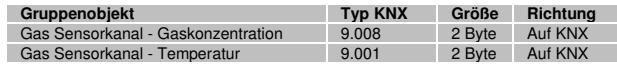

### A5-09-04: CO2-Sensor

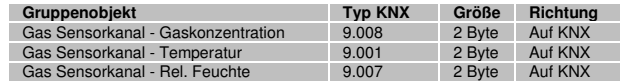

#### A5-09-05: VOC-Sensor

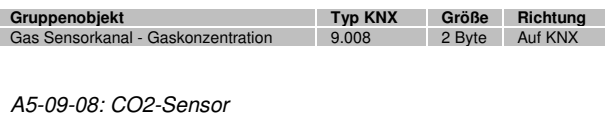

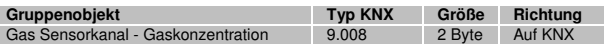

A5-09-09: CO2-Sensor

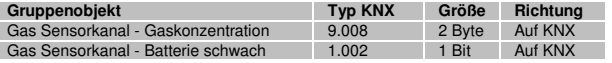

### Sensortyp "4BS Raumbediengeräte"

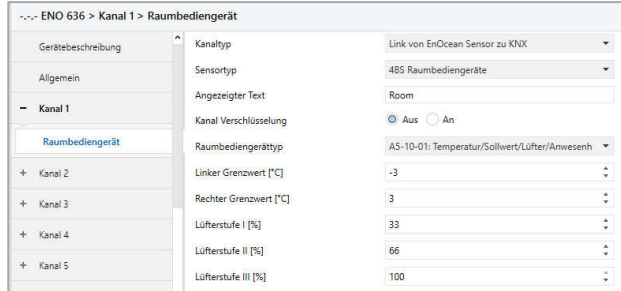

Es können eine Vielzahl von Raumbediengeräten mit dem Gateway benutzt werden, abhängig von der Ausbaustufe und EPPs des Geräts werden verschiedene Objekte eingeblendet.

Wenn ein Profil Temperatursollwert unterstützt, kann man über Parameter die Grenzwerte bestimmen, die bei linkem und rechtem Anschlag des Sollwertstellers auf KNX gesendet werden.

Ist eine Veränderung der Lüfterstufen im Profil verfügbar, kann mit 3 Parametern festgelegt werden, welcher Prozentwert bei Schalten in die jeweilige Lüfterstufe gesendet wird.

### A5-10-01: Temperatur/Sollwert/Lüfter/Anwesenheit

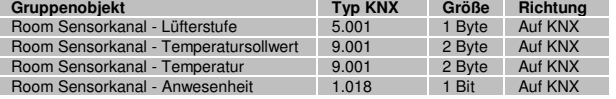

### A5-10-02: Temperatur/Sollwert/Lüfter/Tag-Nacht

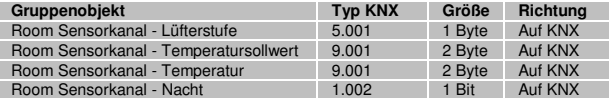

# A5-10-03: Temperatur/Sollwert

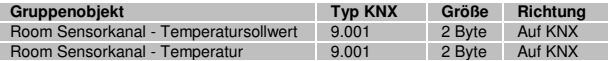

### A5-10-04: Temperatur/Sollwert/Lüfter

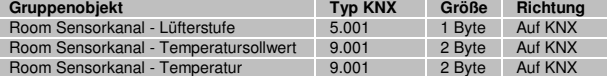

### A5-10-05: Temperatur/Sollwert/Anwesenheit

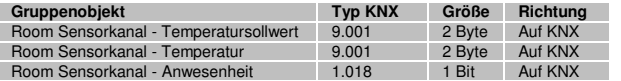

#### A5-10-06: Temperatur/Sollwert/Tag-Nacht

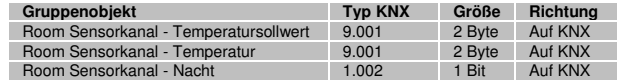

### A5-10-07: Temperatur/Lüfter

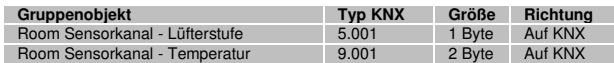

### A5-10-08: Temperatur/Lüfter/Anwesenheit

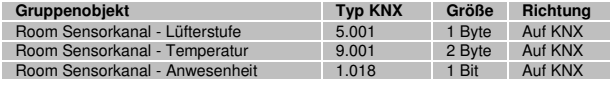

#### A5-10-09: Temperatur/Lüfter/Tag-Nacht

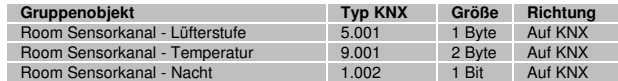

### A5-10-0A: Temperatur/Sollwert/Kontakteingang

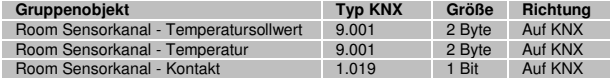

### A5-10-0B: Temperatur/Kontakteingang

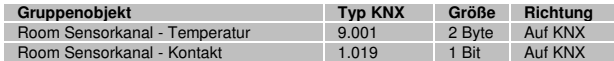

### A5-10-0C: Temperatur/Anwesenheit

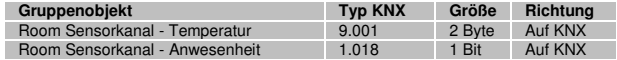

### A5-10-0D: Temperatur/Tag-Nacht

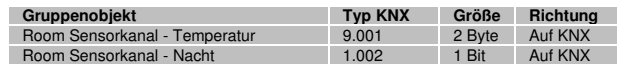

#### A5-10-10: Temperatur/Feuchte/Sollwert/Anwesenheit

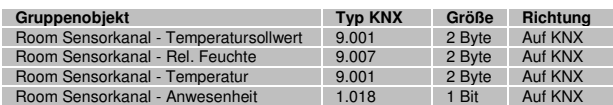

#### A5-10-11: Temperatur/Feuchte/Sollwert/Tag-Nacht

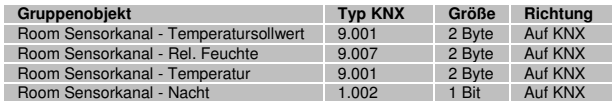

#### A5-10-12: Temperatur/Feuchte/Sollwert

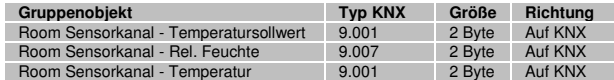

#### A5-10-13: Temperatur/Feuchte/Anwesenheit

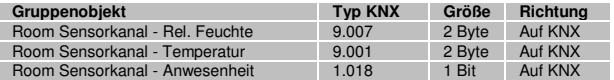

### A5-10-14: Temperatur/Feuchte/Tag-Nacht

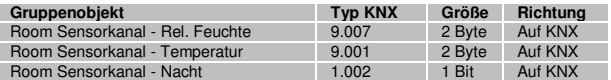

#### A5-10-15: Temperatur/Sollwert

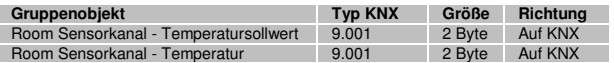

#### A5-10-16: Temperatur/Sollwert/Anwesenheit

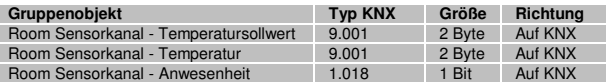

### A5-10-17: Temperatur/Anwesenheit

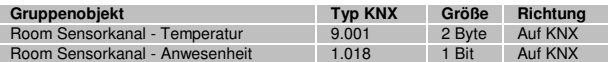

# A5-10-18: Temperatur/Sollwert/Lüfter/ Anwesenheit/Lichtstärke

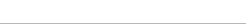

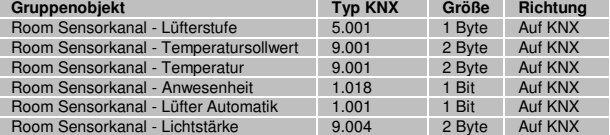

# A5-10-19: Temperatur/Lüfter/Anwesenheit/Feuchtigkeit

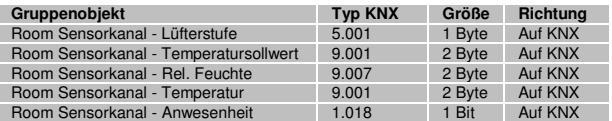

### A5-10-1A: Temperatur/Sollwert/Lüfter/Anwesenheit

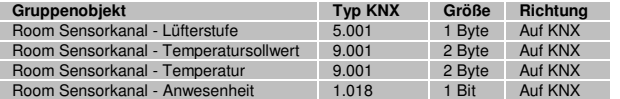

#### A5-10-1B: Temperatur/Lüfter/Anwesenheit/Lichtstärke

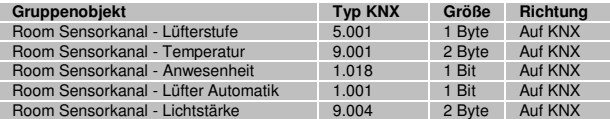

### A5-10-1C: Temperatur/Sollwert

Licht/Lüfter/Anwesenheit/Lichtstärke

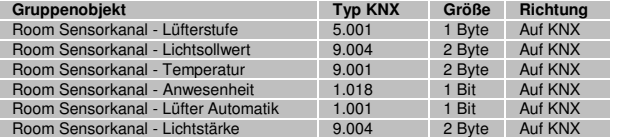

# A5-10-1D: Temperatur/Sollwert

Feuchtigkeit/Lüfter/Anwesenheit/Feuchtigkeit

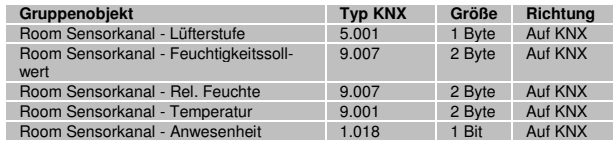

#### A5-10-1E: Temperatur/Lüfter/Anwesenheit/Lichtstärke

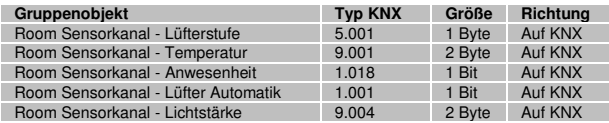

#### A5-10-1F: Temperatur/Sollwert/Lüfter/Anwesenheit

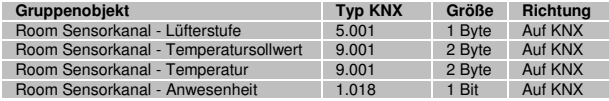

### A5-10-20: Temperatur/Sollwert/Anwesenheit

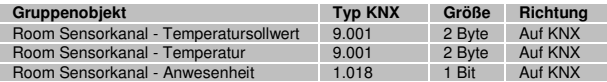

### A5-10-21: Temperatur/Sollwert/Lüfter/ Anwesenheit/Feuchtigkeit

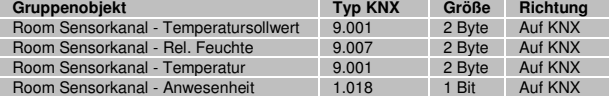

### A5-10-22: Temperatur/Sollwert/Lüfter/Feuchtigkeit

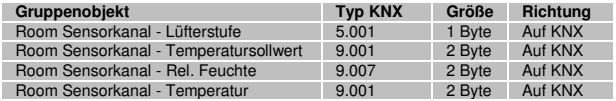

## A5-10-23: Temperatur/Sollwert/Lüfter/ Anwesenheit/Feuchtigkeit

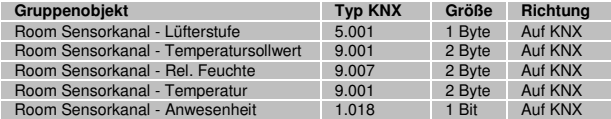

### Sensortyp "4BS Automatische Zähler"

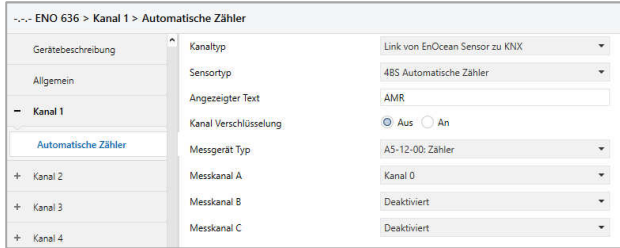

Pro Kanal werden maximal drei Zählerkanäle unterstützt. Die Zählerkanäle, die das EnOcean-Gerät sendet, müssen bekannt sein und im Parameter eingestellt werden. Für jeden Zählkanal stehen zwei Kommunikationsobjekte zur Verfügung, jeweils ein Wert für den aktuellen Verbrauch und für den Gesamtverbrauch. Die Profile verfügen über folgende Objekte pro Messkanal:

### A5-12-00: Zähler

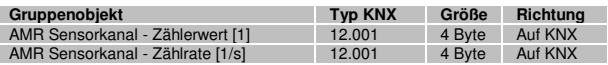

A5-12-01: Strom

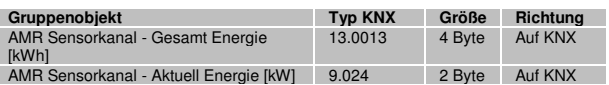

#### A5-12-02: Gas

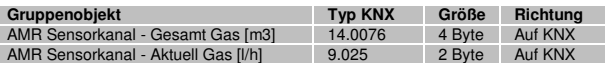

#### A5-12-03: Wasser

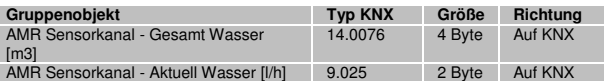

#### Sensortyp "4BS Umweltsensoren"

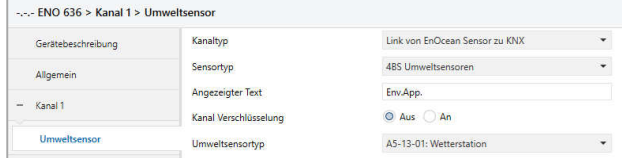

#### Folgende Umweltsensoren können mit dem Gateway benutzt werden:

#### A5-13-01: Wetterstation

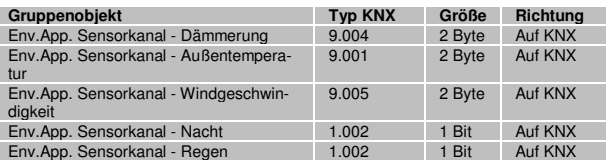

#### A5-13-02: Sonneneinstrahlung, nördliche Hemisphäre

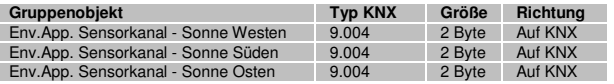

### A5-13-03: Datum

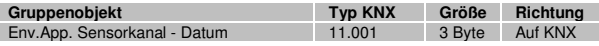

#### A5-13-04: Zeit und Tag

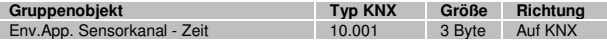

#### A5-13-05: Richtung

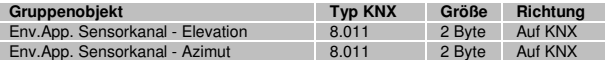

#### A5-13-06: Geoposition

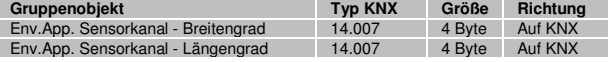

#### Sensortyp "4BS Digitaleingang"

 $FMO$  C<sub>26</sub>  $Kend$   $N$ ,  $N-th$ 

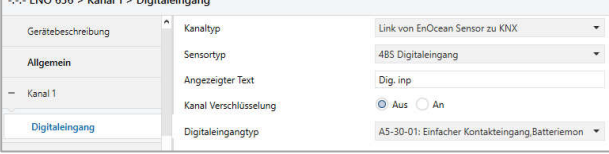

In dieser Kategorie können folgende Profile benutzt werden:

A5-30-01: Einfacher Kontakteingang, Batteriemonitor

| Gruppenobiekt                           | <b>Tvp KNX</b> | Größe | Richtung |
|-----------------------------------------|----------------|-------|----------|
| Dig. Inp Sensorkanal - Kontakt          | 1.009          | 1 Bit | Auf KNX  |
| Dig. Inp Sensorkanal - Batterie schwach | 1.002          | 1 Bit | Auf KNX  |

### A5-30-02: Einfacher Kontakteingang

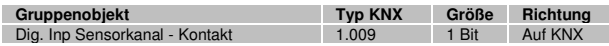

#### A5-30-03: 4 Kontakteingänge, Wake und Temperatur

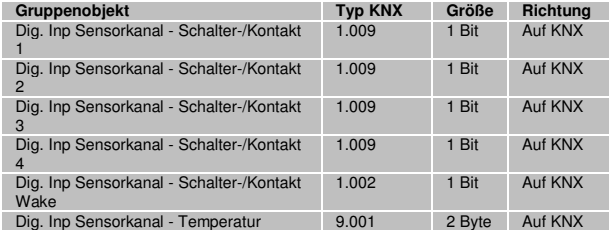

# **Gateway Funktionen bei Kanaltyp "Link von KNX zu EnOcean Aktor"**

Um EnOcean-Aktoren anzusteuern, kann das Gateway entsprechende Sensorprofile emulieren, das heißt, das Gerät sendet die gleichen Funktelegramme wie zum Beispiel ein EnOcean-Taster. Hierbei verwendet jeder Kanal eine eigene Sender-ID.

Außerdem werden bidirektionale EnOcean-Aktoren mit folgenden EEP-Familien unterstützt:

D2-01-XX: Schalt-/Dimmaktoren

D2-05-XX: Jalousieaktoren

A5-20-01 und A5-20-04: HKL-Antriebe für Stellventile

Folgende Aktor-Funktionen stehen in den Parametern zur Auswahl:

### Emulierter Sensortyp "RPS Schalter (F6-02-01 / D2-00-03)"

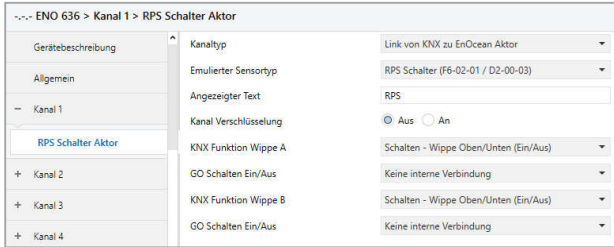

Mit diesem Profil kann ein vollständiger RPS Schalter mit 2 Wippen emuliert werden. Jede Wippe ist separat konfigurierbar, es stehen folgende Funktionen zur Verfügung:

Schalten - Wippe Oben/Unten (Ein/Aus)

Bei beiden Betriebsarten "Schalten" ist für Wippe A und B jeweils ein Objekt verfügbar:

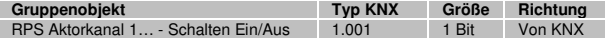

Bei Schalt-Telegramm über KNX wird das Telegramm der EnOcean-Wippe für "Taste gedrückt" und kurz danach für "Taste losgelassen" gesendet:

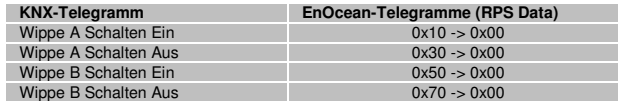

Schalten - Wippe Oben/Unten (Aus/Ein)

Bei Schalt-Telegramm über KNX wird das Telegramm der EnOcean-Wippe für "Taste gedrückt" und kurz danach für "Taste losgelassen" gesendet:

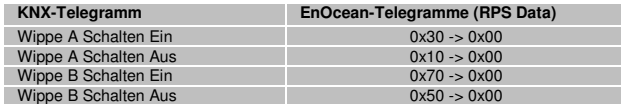

### Dimmen - Wippe Oben/Unten (Heller/Dunkler)

Bei beiden Betriebsarten "Dimmen" sind für Wippe A und B jeweils 2 Objekte verfügbar:

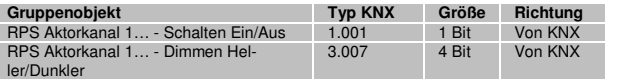

Bei Schalt-Telegramm über KNX wird das Telegramm der EnOcean-Wippe für "Taste gedrückt" und kurz danach für "Taste losgelassen" gesendet.

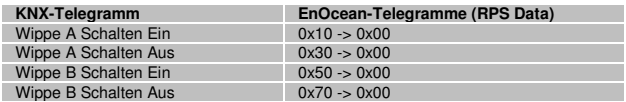

Bei Dimm-Telegramm über KNX wird das Telegramm der EnOcean-Wippe für "Taste gedrückt" gesendet, "Dimmen Stopp" über KNX löst ein EnOcean-Telegramm für "Taste losgelassen" aus.

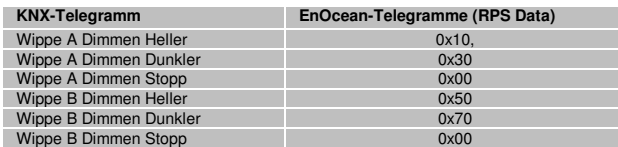

#### Dimmen - Wippe Oben/Unten (Dunkler/Heller)

Bei Schalt-Telegramm über KNX wird das Telegramm der EnOcean-Wippe für "Taste gedrückt" und kurz danach für "Taste losgelassen" gesendet.

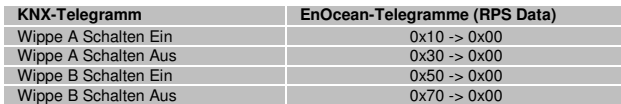

Bei Dimm-Telegramm über KNX wird das Telegramm der EnOcean-Wippe für "Taste gedrückt" gesendet, "Dimmen Stopp" über KNX löst ein EnOcean-Telegramm für "Taste losgelassen" aus.

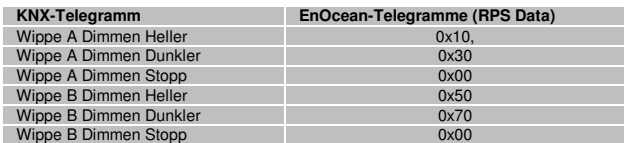

Jalousie – Wippe Oben/Unten (Auf/Ab)

Bei beiden Betriebsarten "Jalousie" sind für Wippe A und B jeweils 2 Objekte verfügbar:

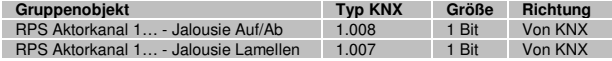

Bei Fahrbefehl-Telegramm über KNX wird das Telegramm der EnOcean-Wippe für "Taste losgelassen" und kurz danach für "Taste gedrückt" gesendet:

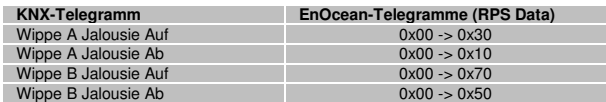

Telegramme zur Verstellung der Lamellen über KNX lösen 3 Telegramme über EnOcean aus: "Taste losgelassen", dann "Taste gedrückt" und anschließend wieder "Taste losgelassen":

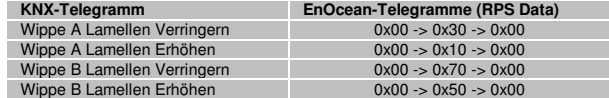

### Jalousie – Wippe Oben/Unten (Ab/Auf)

Bei Fahrbefehl-Telegramm über KNX wird das Telegramm der EnOcean-Wippe für "Taste losgelassen" und kurz danach für "Taste gedrückt" gesendet:

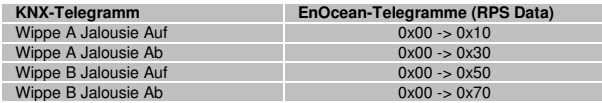

Telegramme zur Verstellung der Lamellen über KNX lösen 3 Telegramme über EnOcean aus: "Taste losgelassen", dann "Taste gedrückt" und anschließend wieder "Taste losgelassen":

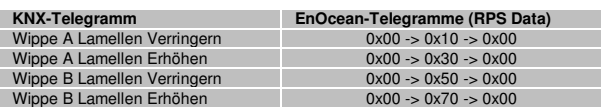

#### Emulierter Sensortyp "1BS Kontakteingang (D5-00-01)"

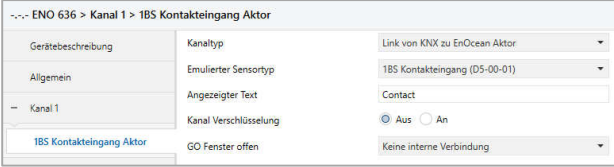

Mit diesem Profil wird ein 1BS Kontakteingang emuliert, dieses Profil wird z.B. von vielen einfachen EnOcean-Fensterkontakten benutzt. Es ist ein Objekt verfügbar:

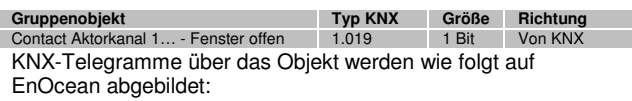

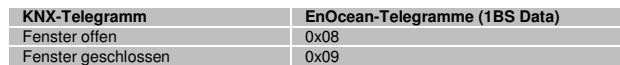

### **Emulierter Sensortyp "VLD Aktoren (D2-01-XX)"**

Mit diesem Profil können verschiedene bidirektionale EnOcean-Schalt- oder Dimmaktoren dieser EEP-Familie benutzt werden.

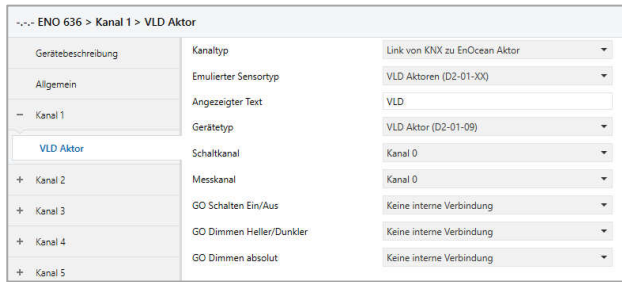

Abhängig vom Gerätetyp stehen folgende Objekte für Schalten oder Dimmen zur Verfügung, manche Profile besitzen außerdem noch einen Energiezähler:

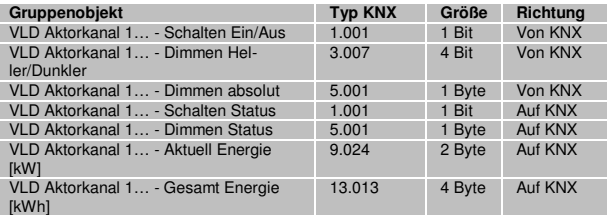

Der Kanal, den das EnOcean-Gerät benutzt, muss in den Parametern eingestellt werden, alternativ kann ausgewählt werden, dass der Gateway-Kanal alle Kanäle eines EnOcean-Geräts steuern soll. Besitzt das EnOcean-Gerät mehrere Kanäle, kann für jeden ein eigener Gateway-Kanal benutzt werden.

# **Emulierter Sensortyp "VLD Aktoren (D2-05-XX)"**

Mit diesem Profil können bidirektionale EnOcean-Jalousieaktoren dieser EEP-Familie benutzt werden.

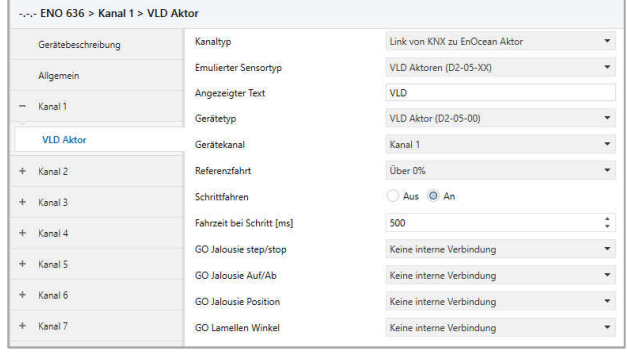

Für diesen Gerätetyp sind folgende Objekte verfügbar:

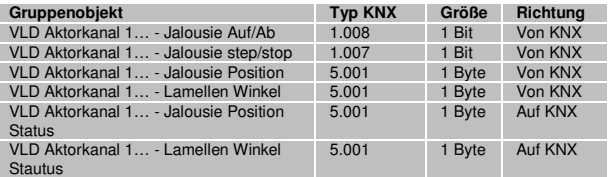

Der Kanal, den das EnOcean-Gerät benutzt, muss in den Parametern eingestellt werden, alternativ kann ausgewählt werden, dass der Gateway-Kanal alle Kanäle eines EnOcean-Geräts steuern soll. Besitzt das EnOcean-Gerät mehrere Kanäle, kann für jeden ein eigener Gateway-Kanal benutzt werden.

Außerdem kann über Parameter bestimmt werden, ob der Aktor Positionen direkt anfahren soll oder über Referenzfahrt, und auch die Fahrtzeit eines Schrittbefehles kann eingestellt werden.

### **Emulierter Sensortyp "HKL Antrieb für Stellventil (A5-20-01)"**

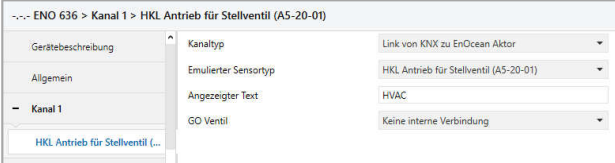

Mit diesem Profil können verschiedene bidirektionale EnOcean-Stellantriebe benutzt werden, es stehen folgende Objekte zur Verfügung:

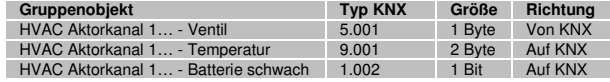

Der Stellantrieb fragt das Gateway zyklisch (bei vielen Antrieben sind 10 Min. fest eingestellt) nach neuen Daten und sendet gleichzeitig Batteriestatus und Temperatur, bei Empfang der Anfrage durch das Gateway werden dafür KNX-Telegramme gesendet. Wenn während der Wartezeit auf Anfrage KNX-Telegramme mit neuer Stellgröße empfangen wurden, bewegt sich das Ventil erst zu diesem Zeitpunkt in die zuletzt empfangene Position.

#### **Emulierter Sensortyp "HKL Antrieb für Stellventil (A5-20-04)"**

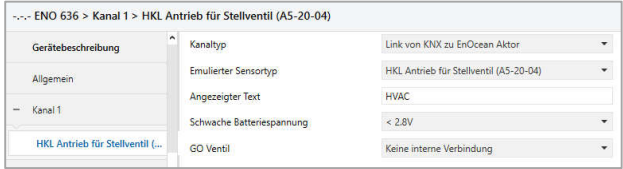

Mit diesem Profil können verschiedene bidirektionale EnOcean-Stellantriebe benutzt werden, es stehen folgende Objekte zur Verfügung:

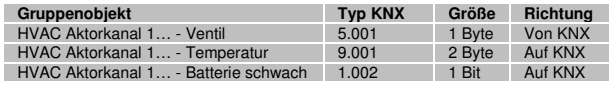

Der Stellantrieb fragt das Gateway zyklisch (bei vielen Antrieben sind 10 Min. fest eingestellt) nach neuen Daten und sendet gleichzeitig Batteriestatus und Temperatur, bei Empfang der Anfrage durch das Gateway werden dafür KNX-Telegramme gesendet. Wenn während der Wartezeit auf Anfrage KNX-Telegramme mit neuer Stellgröße empfangen wurden, bewegt sich das Ventil erst zu diesem Zeitpunkt in die zuletzt empfangene Position.

Zusätzlich kann in diesem Profil per Parameter eingestellt werden, bei welchem Schwellwert der Batteriespannung die Meldung "Batterie schwach" über KNX erfolgt.

# **Gateway Funktionen bei Kanaltyp "Regelung/Logik"**

Unter Regelung/Logik können mehrere Funktionen ausgewählt werden. Darunter befinden sich Zeit-, Regelungs-, Logik-, Wertgeber-, Trigger- und Überwachungsfunktionen. Diese Funktionen können in Verbindung mit einem Sensor- oder Aktorkanal im Gerät oder auch extern über KNX-Telegramme betrieben werden.

### Regelungs-/Logiktyp ..Zeitschalter"

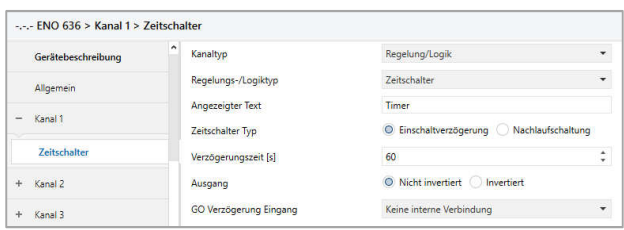

Hier kann man eine Einschaltverzögerung und eine Nachlaufschaltung realisieren, die Zeit ist in Sekunden einzustellen.

### Es sind 2 Objekte verfügbar:

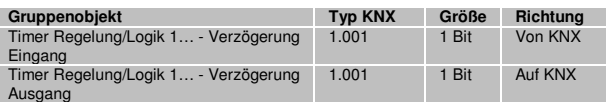

# Regelungs-/Logiktyp "Regelung"

Es stehen verschiedene Regelungsalgorithmen zur Verfügung:

- Zweipunkt float
- Kontinuierlich float
- Wärmebedarfsanforderung
- **E** Lichtsteuerung

### Regelungsalgorithmus "Zweipunkt float"

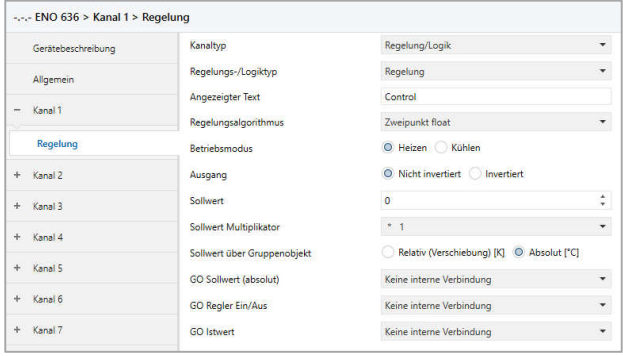

### Der Reglerkanal besitzt folgende Objekte:

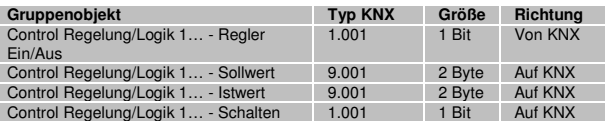

Der Kanal ist bei Gerätestart aktiv, über Objekt "Regler Ein/Aus" kann er deaktiviert werden. Bei Deaktivierung sendet das Objekt "Schalten" ein Aus-Telegramm, und der Kanal reagiert während Deaktivierung auf keine Änderungen über die Objekte "Ist-/Sollwert". War der Regler deaktiviert, werden bei Aktivierung Änderungen an den Eingangsobjekte verarbeitet, und der Ausgang schaltet gemäß seinen Vorgaben.

Über Parameter "Betriebsmodus" oder "Ausgang" kann bestimmt werden, ob der Ausgang bei Istwert über Sollwert aus- oder einschaltet. Ist der Istwert unter Sollwert mit einer festen Hysterese von -1K, wird der Ausgang ein- bzw. ausgeschaltet.

Bei Geräteneustart ist der Sollwert aus den Parametern gültig, über Parameter "Sollwert über Gruppenobjekt" wird festgelegt, wie ein neuer Sollwert über Telegramm behandelt wird:

Relativ: Sollwert aus Parameter +/- Wert aus Telegramm

Absolut: Sollwert aus Parameter wird überschrieben mit Wert aus Telegramm

### Regelungsalgorithmus "Kontinuierlich float"

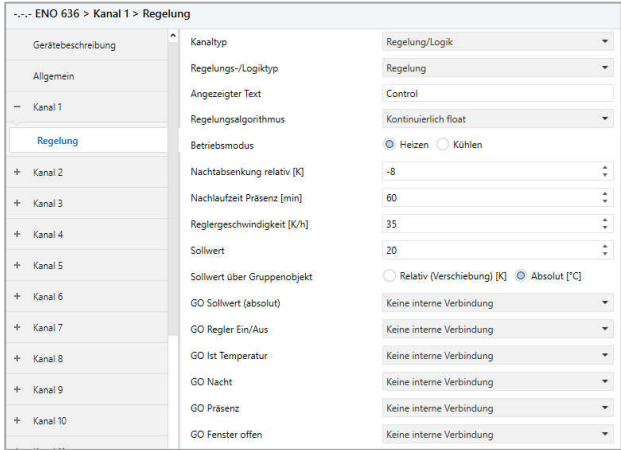

### Dieser Reglerkanal besitzt folgende Objekte:

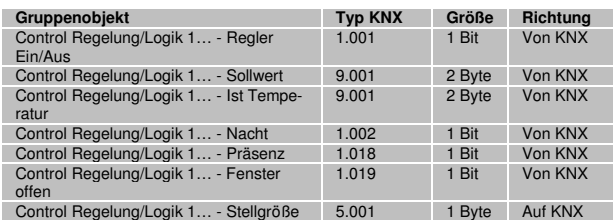

Der Kanal benutzt einen PI-Regler, dieser arbeitet mit den Vorgaben aus Parameter "Reglergeschwindigkeit" und einer festen Zykluszeit von 5 Minuten.

Der Reglerkanal ist bei Gerätestart aktiv, ohne Istwert sendet er Stellgröße 50% bei Heizen, 0% bei Kühlen. Über Objekt "Regler Ein/Aus" kann der Kanal deaktiviert werden. Bei Deaktivierung wird Stellgröße 0% gesendet zum Schließen des Ventils, und der Kanal reagiert während Deaktivierung auf keine Änderungen über die anderen Eingangsobjekte. War der Regler deaktiviert, werden bei erneuter Aktivierung Änderungen an den Eingangsobjekte verarbeitet, und der Ausgang sendet neue Stellgrößen gemäß seinen Vorgaben.

Wird über Objekt der Zustand "Fenster offen" empfangen, wird beim der nächsten regulären Übertragung Stellgröße 0% gesendet, bei "Fenster geschlossen" arbeitet der Regler weiter gemäß seinen Vorgaben.

Bei Empfang einer 1 über Objekt "Nacht" geht der Regler in die Nachtabsenkung/-anhebung, dabei wird der aktuelle Sollwert um den im Parameter angegebenen Wert verringert bzw. erhöht.

Bei jeder empfangenen 1 über Eingang "Präsenz" startet die Nachlaufzeit neu, bei Ablauf der Nachlaufzeit schaltet der Regler in die Nachtabsenkung/-anhebung.

Bei Geräteneustart ist der Sollwert aus den Parametern gültig, über Parameter "Sollwert über Gruppenobjekt" wird festgelegt, wie ein neuer Sollwert über Telegramm behandelt wird:

- Relativ: Sollwert aus Parameter +/- Wert aus Telegramm
- Absolut: Sollwert aus Parameter wird überschrieben mit Wert aus Telegramm

Im Betriebsmodus "Heizen" ist außerdem Frostschutz aktiv: Unterschreitet die Isttemperatur +5°C, sendet der Ausgang "Stellgröße" 50% zum Schutz der Heizungsanlage, überschreitet die Isttemperatur bei aktivem Frostschutz +6°C, geht der Regler wieder in den regulären Betrieb.

### Regelungsalgorithmus "Wärme-Bedarfsanforderung"

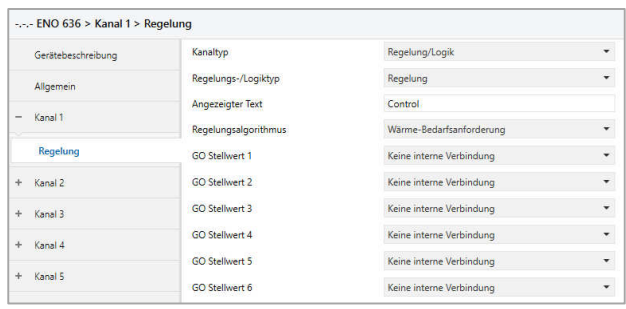

Dieser Reglerkanal besitzt folgende Objekte:

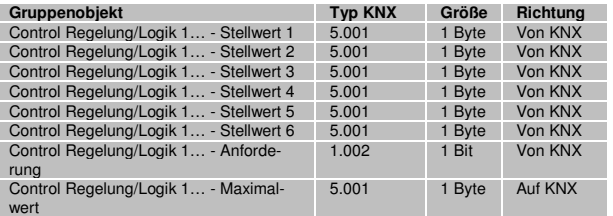

Der maximale Eingangswert aus den Objekten "Stellwert 1-6" wird auf den Ausgang "Maximalwert" gesendet, dabei sendet das Objekt "Anforderung" eine 1, wenn der Maximalwert > 0 ist, eine 0, wenn der Maximalwert = 0 ist.

### Regelungsalgorithmus "Lichtsteuerung"

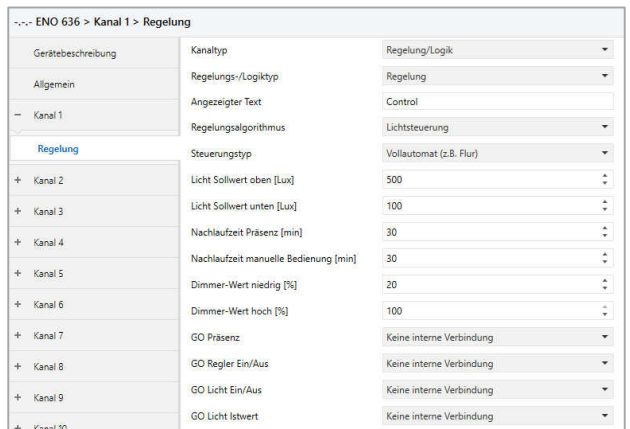

Es können mehrere Funktionen realisiert werden:

Vollautomatik

Eine typische Anwendung für den Vollautomaten ist die Beleuchtung eines Flures.

Das Licht wird bei Präsenz eingeschaltet, wenn sich der aktuelle Helligkeitswert unterhalb der Schwelle befindet. Durch manuelle Betätigung lässt sich das Licht für eine bestimmte Zeit ein- oder ausschalten.

Halbautomatik

Die Halbautomatik ermöglicht dem Nutzer oder Bewohner, das Licht manuell ein- und auszuschalten. Der Halbautomat greift nur ein, wenn das Licht offensichtlich vergessen' wurde. Eine typische Anwendung ist ein Büro mit mehreren Arbeitsplätzen.

Das Licht wird nicht automatisch eingeschaltet. Der Halbautomat schaltet das Licht aus, wenn sich der aktuelle Helligkeitswert über dem Grenzwert befindet oder für eine eingestellte Zeit keine Präsenz mehr erkannt wird.

Einfacher Automat

Der einfache Automat wertet nur die Helligkeit, nicht die Präsenz aus und kann zum Beispiel für ein Schaufenster genutzt werden.

Das Licht schaltet bei Erreichen des Helligkeits-Grenzwertes ein.

Dieser Reglerkanal besitzt folgende Objekte:

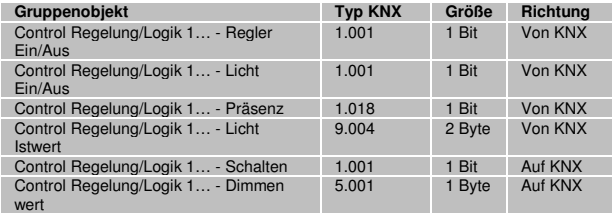

Die Lichtsteuerung besitzt folgende Zustände:

Deaktiviert:

Der Kanal kann über Objekt "Regler Ein/Aus" deaktiviert werden. Bei Deaktivierung sendet das Objekt "Schalten" Aus-Telegramm und das Objekt "Dimmwert" den Wert aus dem Parameter "Dimmwert niedrig". Der Kanal reagiert während Deaktivierung auf keine Änderungen über die Eingangsobjekte von Präsenz und Lichtwert, kann aber manuell übersteuert werden.

Standby:

Der Kanal ist bei Gerätestart in Standby und wartet auf Präsenz. Der Wert aus Parameter "Licht Sollwert oben" ist dabei aktiv: Bei Überschreiten des Istwerts der oberen Schwelle wird ein Aus-Telegramm und der Wert aus Parameter "Dimmwert niedrig" gesendet.

Automatische Lichtsteuerung:

Dieser Zustand wird bei Empfang von Präsenz aktiviert.

In der Betriebsart Vollautomatik wird zusätzlich zur Überwachung der oberen Schwelle in diesem Zustand beim Unterschreiten des Istwerts der unteren Schwelle ein Ein-Telegramm und der Wert aus Parameter "Dimmwert hoch" gesendet.

Bei jedem Empfang von Präsenz wird die Nachlaufzeit Präsenz neu gestartet, bei Ablauf dieser Nachlaufzeit fällt der Kanal wieder in Zustand Standby zurück. Dabei werden ein Aus-Telegramm und der Wert aus Parameter "Dimmwert niedrig" gesendet.

**Manuelle Übersteuerung** 

Dieser Zustand wird bei Empfang von Telegramm auf Objekt "Licht Ein/Aus" aktiviert, das Telegramm wird auf den Schalt-Ausgang weitergeleitet, zusätzlich "Dimmwert niedrig/hoch" gesendet.

Bei jedem Empfang von Licht Ein/Aus wird die Nachlaufzeit manuelle Bedienung neu gestartet. Während diese Nachlaufzeit aktiv ist, ist die Verarbeitung des Lichtwerts gesperrt. Bei Ablauf dieser Nachlaufzeit fällt der Kanal wieder in Zustand Standby zurück.

# **Regelungs-/Logiktyp "Logik"**

Hier können verschiedene Logik-Funktionen benutzt werden:

- **Gatter**
- Inverter
- Impulsschalter (Toggle)

# Logiktyp "Gatter"

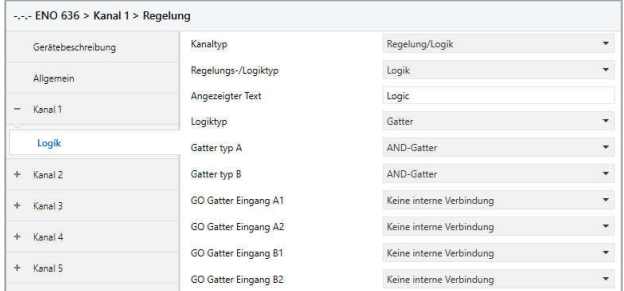

Jeder Gatterkanal besitzt 2 Gatter mit individuell einstellbarem Typ:

- AND-Gatter
- OR- Gatter
- XOR-Gatter
- NAND-Gatter
- **NOR-Gatter**
- **xNOR-Gatter**

Jedes Gatter eines Kanals hat 2 Eingangs- und 1 Ausgangsobiekt:

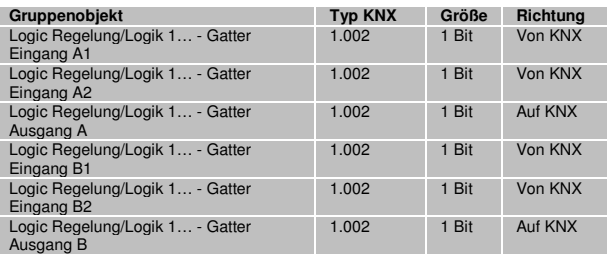

Die Zustände an den Eingängen werden gemäß der ausgewählten Logik-Funktion verknüpft, das Ergebnis wird bei jedem Eingangstelegram auf den Ausgang gesendet.

# Logiktyp "Inverter"

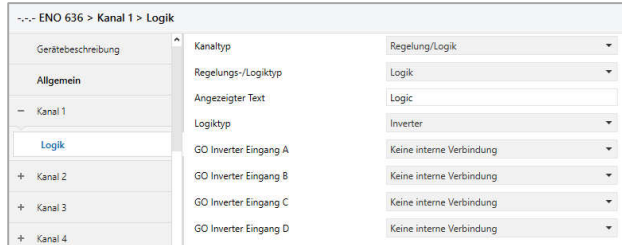

Jeder Gatterkanal unterstützt bis zu 4 separate Inverter:

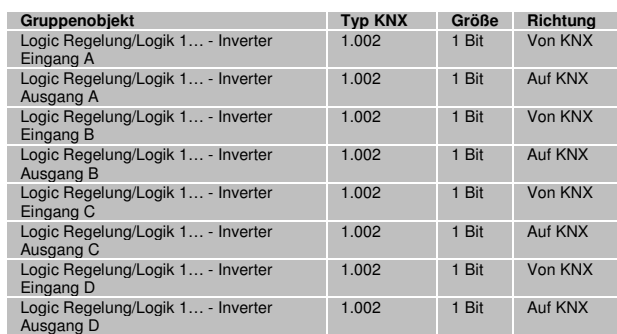

Der Inverter sendet jedes Telegramm am Eingang invertiert auf den Ausgang.

# Logiktyp "Impulsschalter (Toggle)"

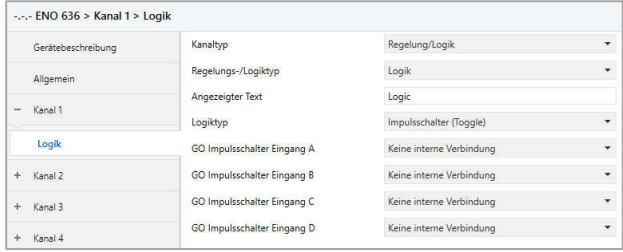

Jeder Gatterkanal unterstützt bis zu 4 separate Impulsschalter:

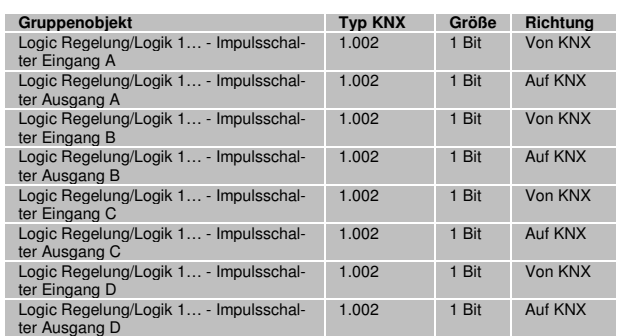

Der Impulsschalter wechselt zwischen Ein-/Aus-Telegramm am Ausgang bei jedem Ein-Telegramm am Eingang, Aus-Telegramm am Eingang wird ignoriert.

### **Regelungs-/Logiktyp "Sonstige"**

Hier können verschiedene Funktionen konfiguriert werden:

- Wertgeber
- **Trigger**
- Überwachung
- Filter

# **Sonstiger Typ "Wertgeber"**

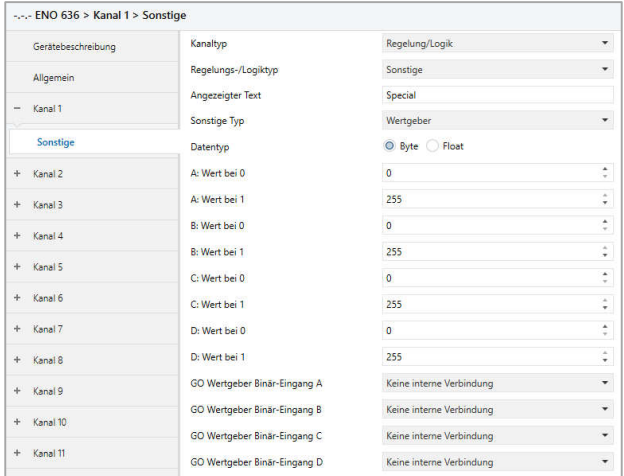

Jeder Kanal unterstützt bis zu 4 Wertgeber zu Ausgabe von Bytewerten, oder bis zu 2 Wertgeber zu Ausgabe von 2-Byte-Float-Werten:

# Datentyp Byte

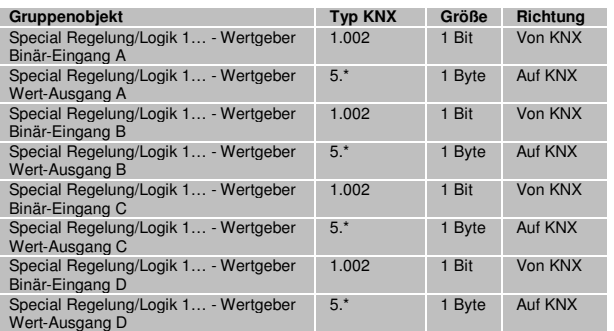

### Datentyp Float

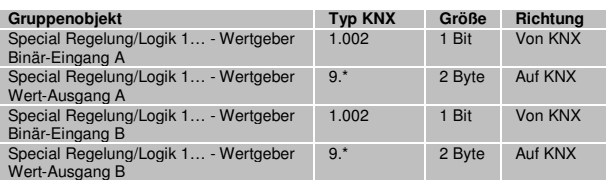

Für jeden Wertgeber ist individuell einstellbar, welcher Wert am Ausgangsobjekt gesendet wird bei 0-und 1-Telegramm am Eingang.

# **Sonstiger Typ "Trigger"**

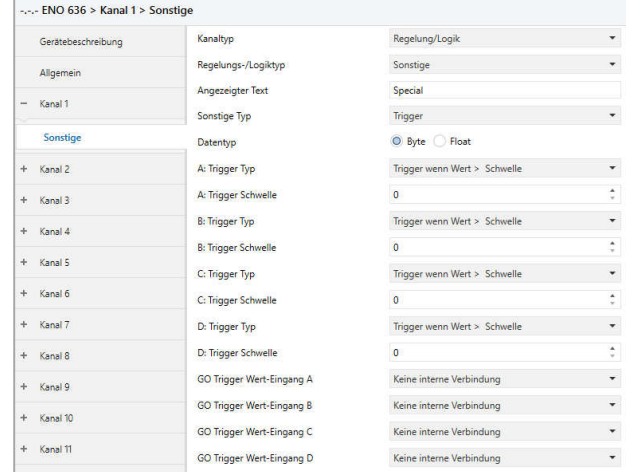

Jeder Kanal unterstützt bis zu 4 Trigger zu Auswertung von Bytewerten, oder bis zu 2 Trigger zu Auswertung von 2-Byte-Float-Werten:

# Datentyp Byte

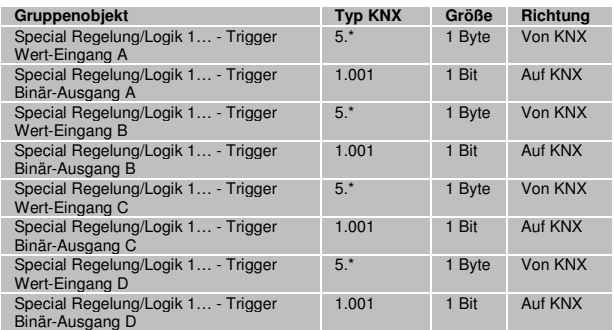

# Datentyp Float

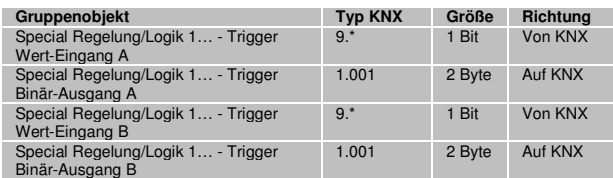

Für jeden Trigger ist individuell einstellbar, ab welchem Schwellwert am Eingangsobjekt ein 0-oder 1-Telegramm am Ausgang gesendet wird.

# **Sonstiger Typ "Überwachung"**

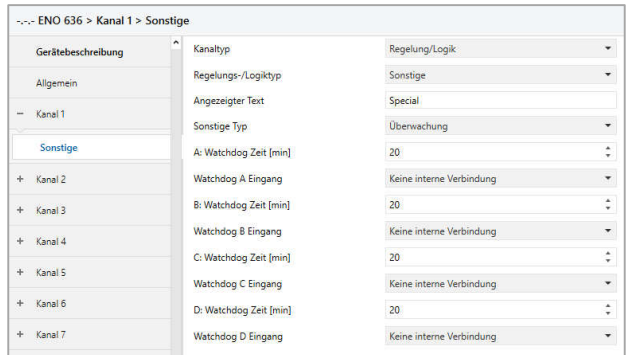

Jeder Kanal unterstützt bis zu 4 Funktionen zur Überwachung der Sendehäufigkeit von EnOcean-Geräten:

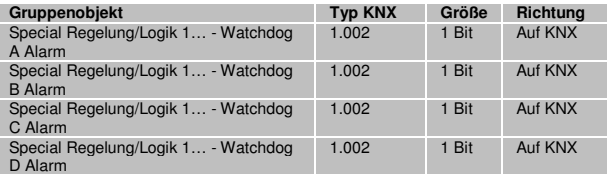

Die Eingänge müssen intern mit Ausgangsobjekten von EnOcean-Geräten verknüpft werden. Jeder Empfang eines EnOcean-Telegramms startet die Überwachungszeit neu. Der Alarm auf KNX wird ausgelöst, wenn innerhalb des Überwachungszeitraums kein EnOcean-Telegramm empfangen wurde.

# **Sonstiger Typ "Filter"**

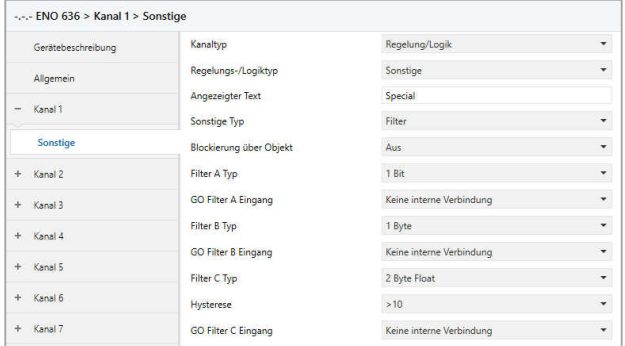

Jeder Kanal unterstützt bis zu 3 Filter-Funktionen. Diese Funktionen sind hauptsächlich für interne Verknüpfungen vorgesehen, um zu häufiges Senden auf den KNX-Bus zu unterbinden. Folgende Eingangstypen können ausgewählt werden:

# Filter Typ 1 Bit

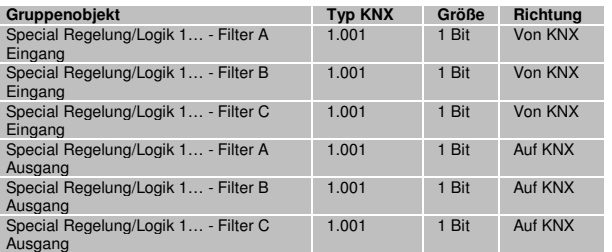

# Filter Typ 1 Byte

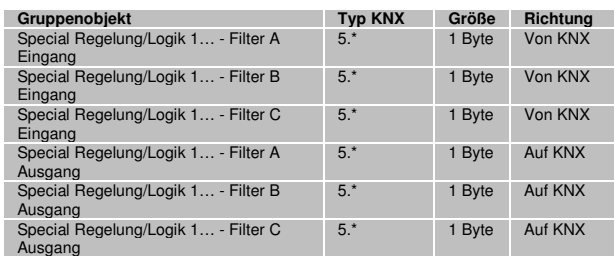

# Filter Typ 2 Byte

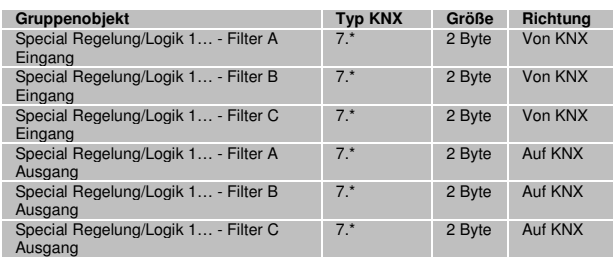

# Filter Typ 2 Byte Float

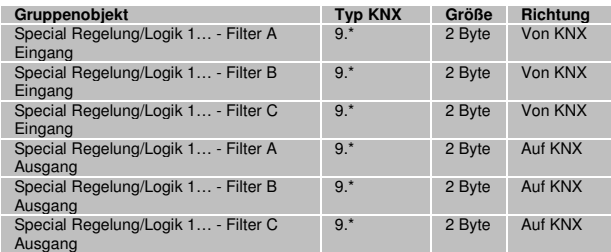

Bei Eingangstyp 1 Bit, 1 und 2 Byte wird nur bei Änderung des Eingangswerts ein Ausgangstelegramm gesendet. Bei Eingangstyp 2 Byte Float kann zusätzlich eingestellt werden, bei welcher minimalen Änderung des Eingangswerts ein Ausgangstelegramm erfolgt.

Zusätzlich kann das Senden eines Ausgangstelegramms vollständig gesperrt werden über das Objekt "Blockierung":

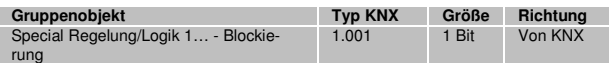

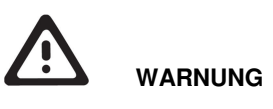

- Das Gerät muss von einem autorisierten Elektriker montiert und in Betrieb genommen werden.
- Die geltenden Sicherheitsbestimmungen sind zu beachten.
- Das Gerät darf nicht geöffnet werden.
- Bei der Planung und Errichtung von elektrischen Anlagen sind die einschlägigen Richtlinien, Vorschriften und Bestimmungen des jeweiligen Landes zu beachten.

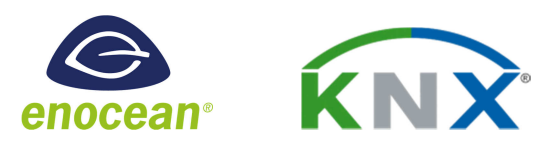

**Weinzierl Engineering GmbH** D-84508 Burgkirchen / Alz **Germany** http://www.weinzierl.de info@weinzierl.de 2017-11-09